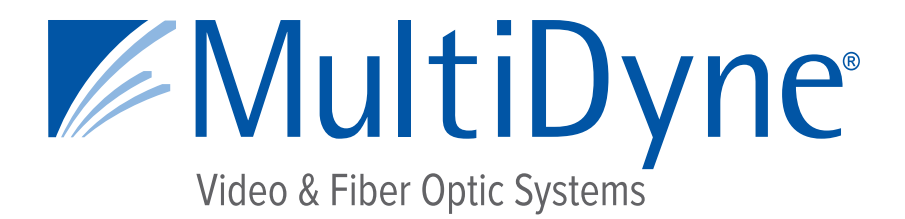

# **CONFIGURATION AND INSTALLATION MANUAL**

# **MD9200-ENC & MD9200-ENC-OG**

# **OTT Streaming Media Encoders**

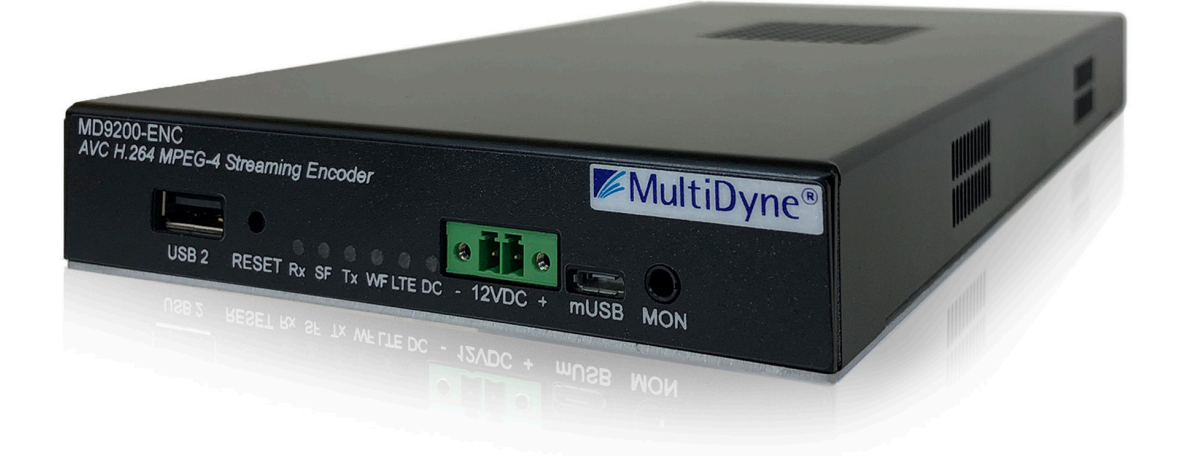

10 NEWTON PLACE HAUPPAUGE, NY 11788 USA (877) 685-8439 / (516) 671-7278 / FAX (516) 671-3362 sales@multidyne.com www.multidyne.com

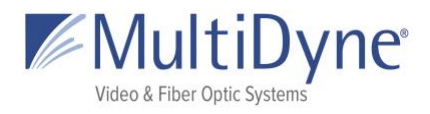

## <span id="page-1-0"></span>**Table of Contents**

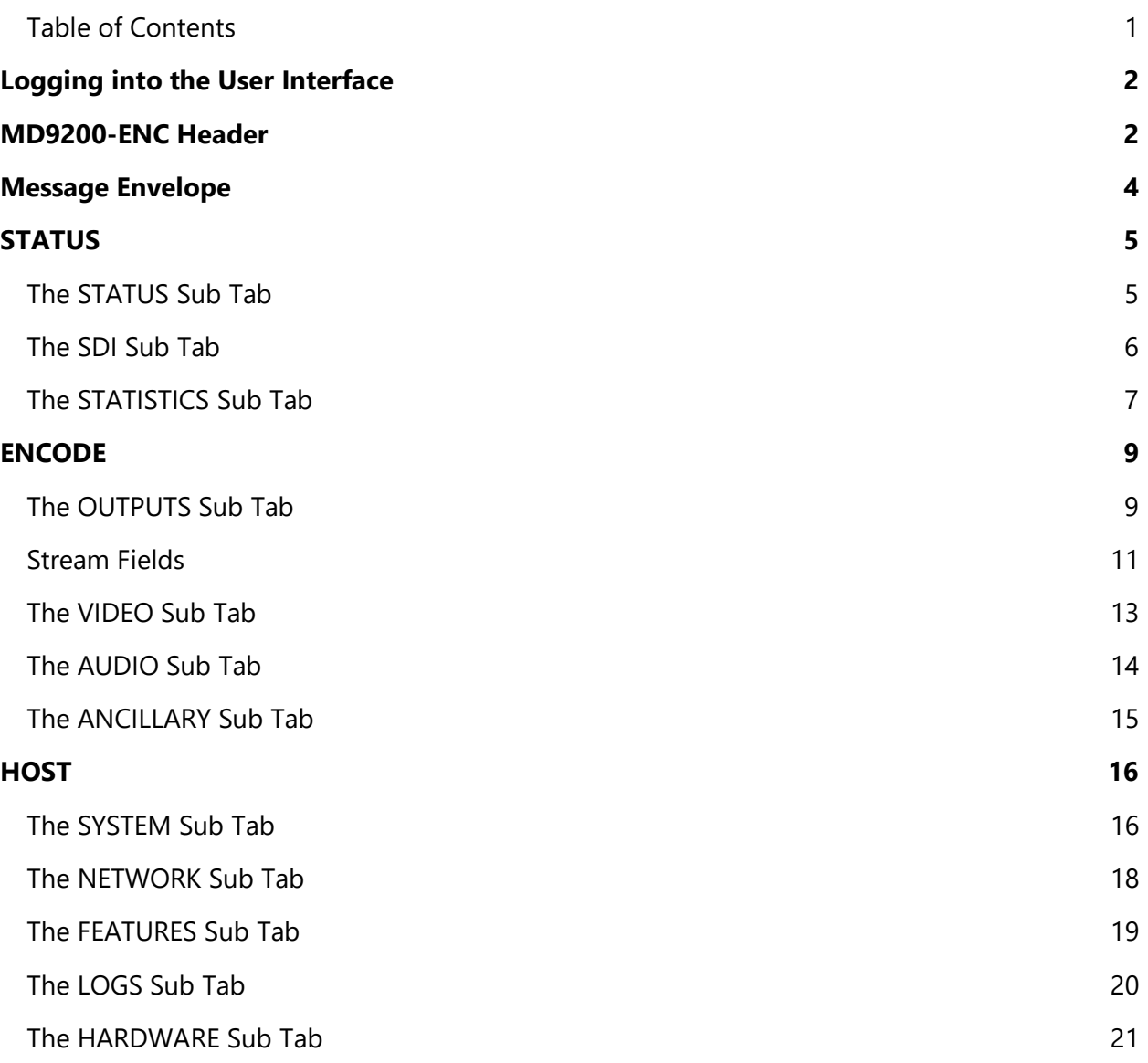

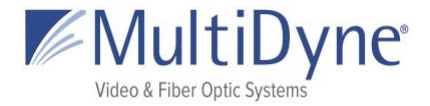

# <span id="page-2-0"></span>**Logging into the User Interface**

The MD9200-ENC uses a modern HTML5-embedded Web server for user configuration. Users can connect to the MULTIDYNE device via Gigabit Ethernet (GigE) port 1 or GigE port 2. GigE port 1 is factory defaulted to DHCP and GigE port 2 is factory defaulted to 192.168.2.7.

### **Gigabit Ethernet (GigE) port values**

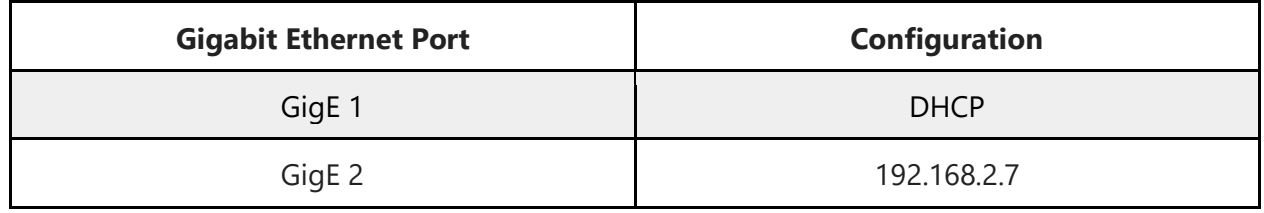

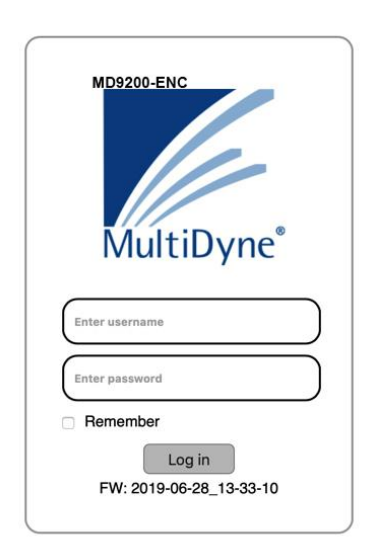

Users are presented with the MULTIDYNE login screen when accessing the User interface, to which the **username** and **password** may be entered **(3)**. Currently usernames cannot be modified.

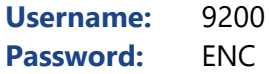

LEFT: The **unit serial number (1)** is displayed along the top of the login modal, and the current **firmware version** for the unit **(4)** is displayed along the bottom. To the right of the unit serial number, a **Help** link **(2)** may be accessed. This link will take users to the Help page, which provides more information about connecting to the UI, as well as unit technical information about the unit.

Once logged in, the MULTIDYNE unit UI is divided into two

sections: the header, which is visible on all tabs, and the body, where the content depends on which tab is in use.

# <span id="page-2-1"></span>**MD9200-ENC Header**

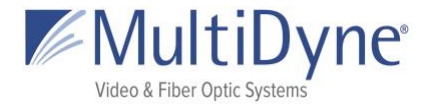

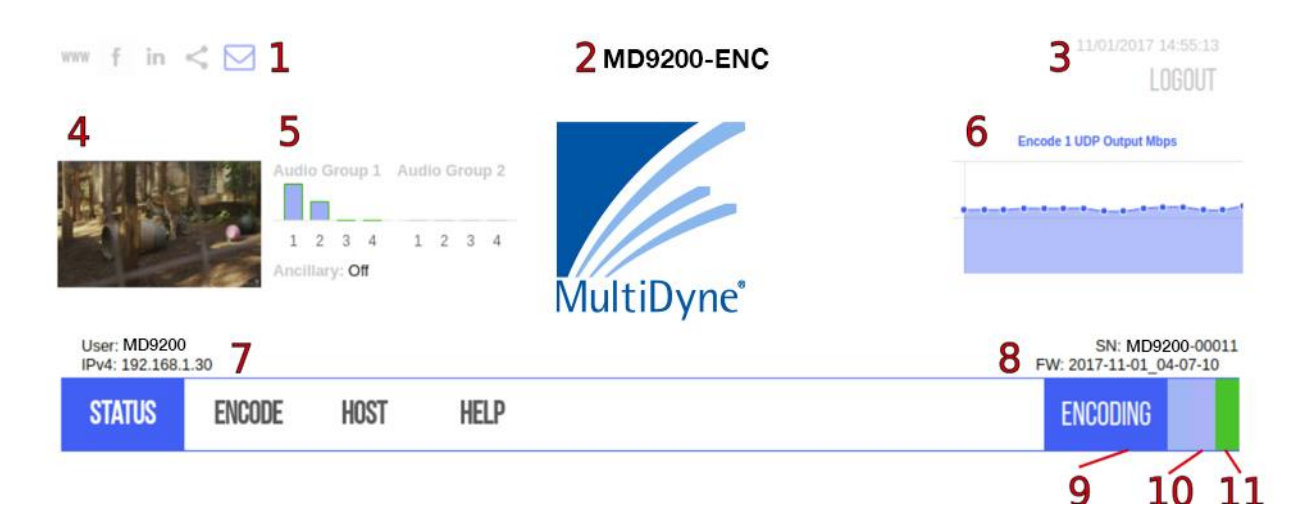

ABOVE: The current tab in use is emboldened in **blue**.

Along the top left of the page are links to publicly accessible MULTIDYNE web pages, including the main website, Facebook, LinkedIn, MULTIDYNE Finder application in the Chrome store, and a **message envelope (1)**.

The **product type** is displayed in the top center **(2)**.

A **thumbnail (4)** is generated every five seconds to reflect the media being decoded by the unit.

The **Audio Group graph (5)** reflects levels of the channels as they update.

The **mini statistics graphs (6)** to the right display the rate of Mbps outputting. Clicking the graph will resolve to the **STATISTICS** sub tab.

Along the top right of the page, **system time (3)** is displayed and updated per second, directly above a logout link.

The serial number and current **firmware version** of the unit **(8)** are displayed along the bottom right of the header, and the current **IPv4 address** of the unit on the left **(7)**. When an encoder is running a blinking status bar will be visible for each one **(10)**.

The **status** of the encoder is displayed in the menu **(9)** and will change color as conditions change.

● When the unit *does not have a valid SDI, source connected* the status will be **red** and **NO SIGNAL**.

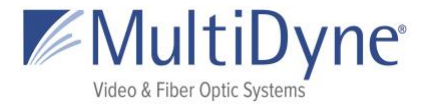

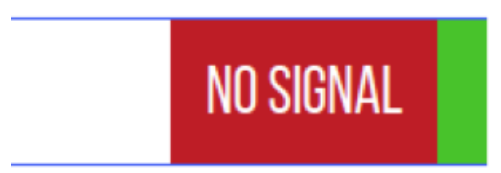

● When the unit has *no destinations set* in the **Outputs** tab, and a *valid SDI source is connected* the status will be **yellow** and **READY**.

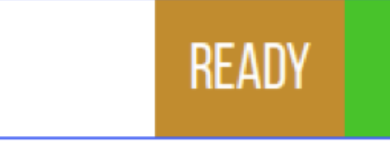

● When the unit has a valid SDI source and has a successful destination path set the status will be **blue** and **ENCODING** accompanied by a blinking bar for each destination.

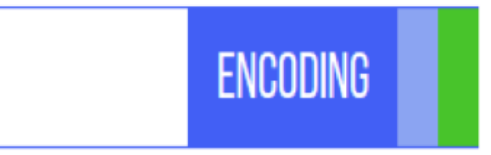

# <span id="page-4-0"></span>**Message Envelope**

The envelope icon can be used to leave messages specific to how the unit is set up or what the unit is doing.

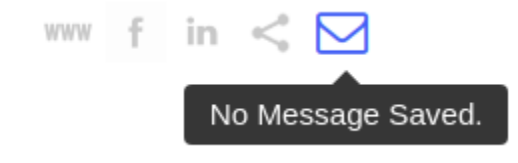

Hovering over the message icon when nothing has been saved will show this message or simply "message." Click to save a message.

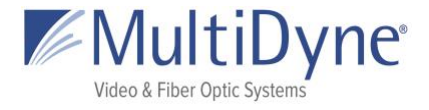

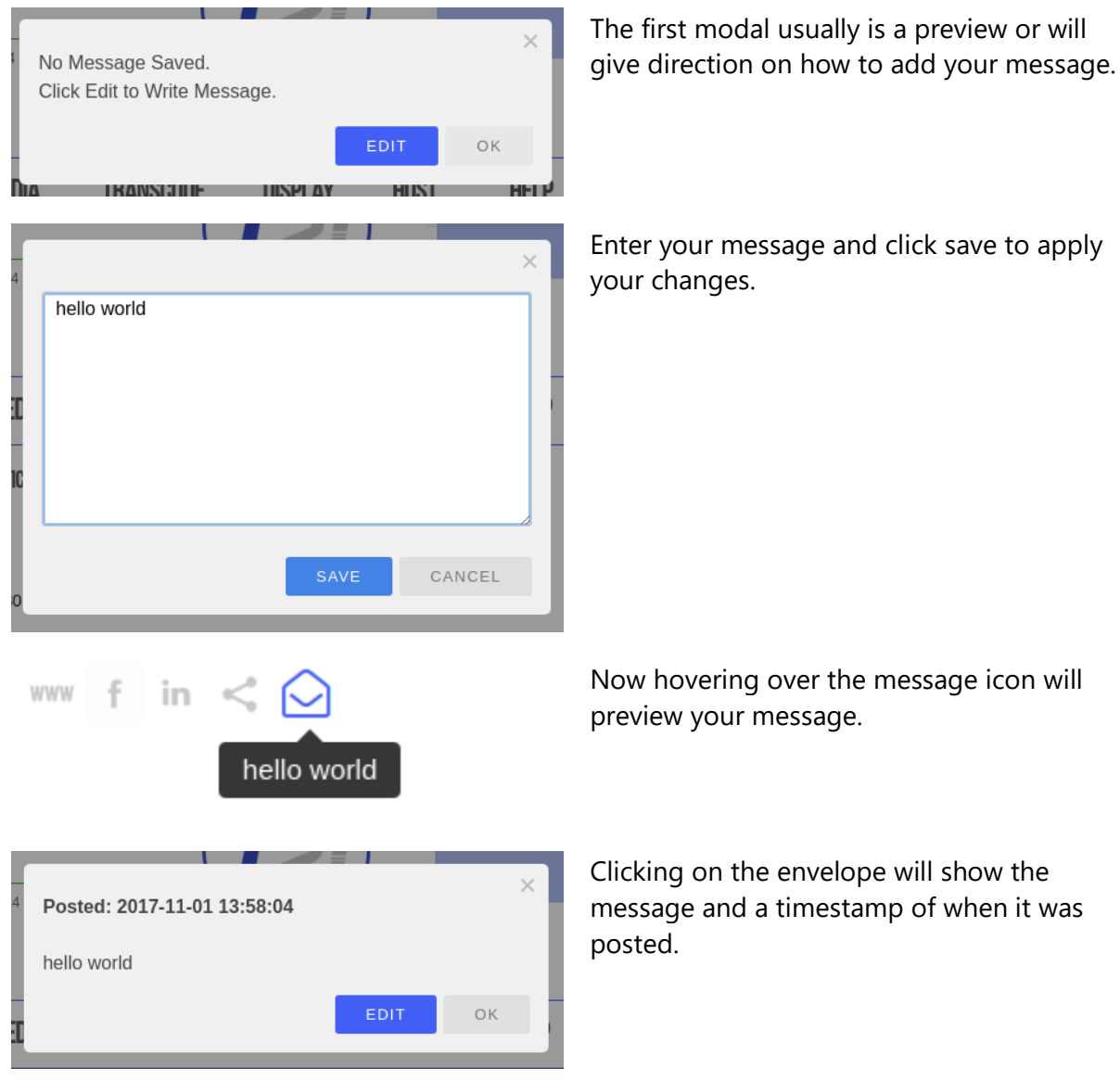

# <span id="page-5-0"></span>**STATUS**

### <span id="page-5-1"></span>**The STATUS Sub Tab**

After successfully logging in to a unit, users are brought to the **STATUS** tab. Within the **STATUS** tab, information about the unit's current status is displayed.

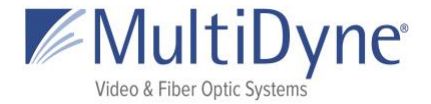

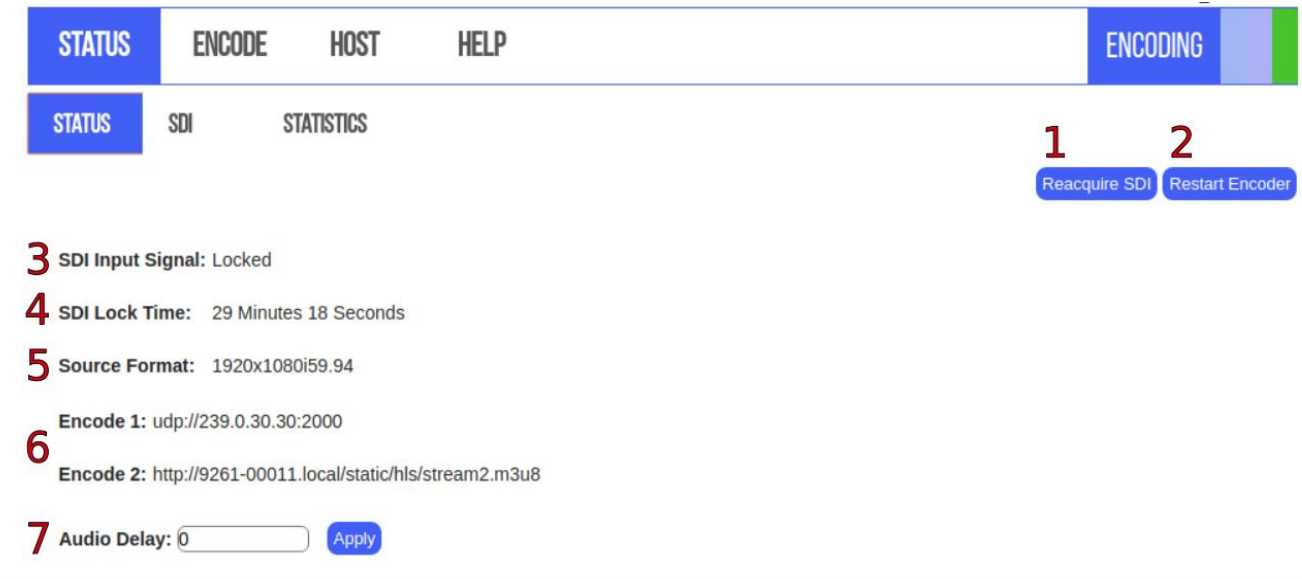

ABOVE: The **Reacquire SDI** button **(1)** restarts the mechanism listening to the SDI input. The **Restart Encoder** button **(2)** will restart the encoder process without rebooting the system.

The **SDI Input Signal (3)** indicates whether there is a valid SDI signal being received. The **SDI Lock Time (4)** indicates the period of time the signal has been received. The **Source Format (5)** indicates the video resolution and framerate of the input signal. The **Encode # (6)** displays the output path of any active encoders. The **Audio Delay (7)**

### <span id="page-6-0"></span>**The SDI Sub Tab**

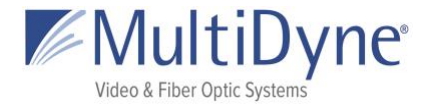

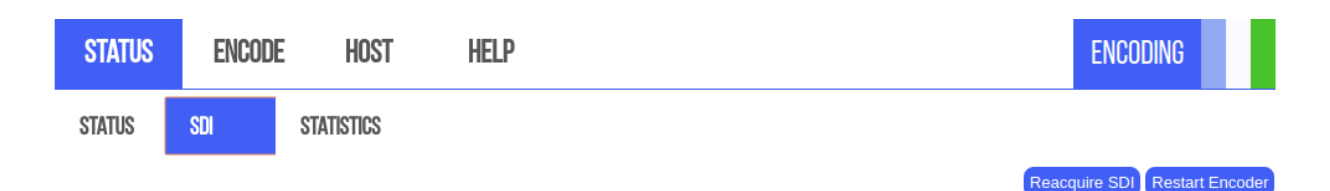

#### **SDI Information**

MW version: SDK\_XC68xx\_r4003 Wed May 3 18:30:16 EDT 2017 jenkins @ fw-build-16-64 spi mode: 0 bits per word: 16 max speed: 1000000 Hz (1000 KHz) Video status... H Lock  $= 1$ V Lock  $= 1$ **STD Lock**  $= 1$ **Data Rate**  $=$  HD  $= 1.001$ Clock M Div IntProg<br>Video Type  $=$  interlaced = SMPTE 274M (HD) - 1920x1080 @ 60fps(2:1)/30fps(PsF) Video Type Code  $= 0x0A$ Lines Per Frame  $= 1125$ Words Per Line  $= 2200$ Active Words Per Line = 1920 Active Lines Per Field = 540  $gs2971a_get\_vid\_error$ : value of reg 002h = 0x0000 **Error Totals: EAV Errors**  $= 0$ **SAV Errors**  $= 0$ **Line Number**  $= 0$  $= 0$ Luma CRC Chroma CRC  $= 0$ Luma ANC Cksum =  $0$ Chroma ANC Cksum = 0 EDH Act. Pic CRC = 0  $EDH$  Full Frm CRC = 0

### <span id="page-7-0"></span>**The STATISTICS Sub Tab**

The **STATISTICS** sub tab contains information about each encode stream **(1)** updated in intervals. The information available **(2)** depends on what protocol is being decoded. All streams yield Mbps for the **Mbps graph (3)** but the **Packets** information will be available for certain

MultiDyne © 2020 7

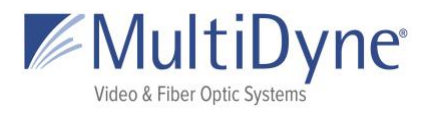

protocols like UDP/RTP and Zixi streams.

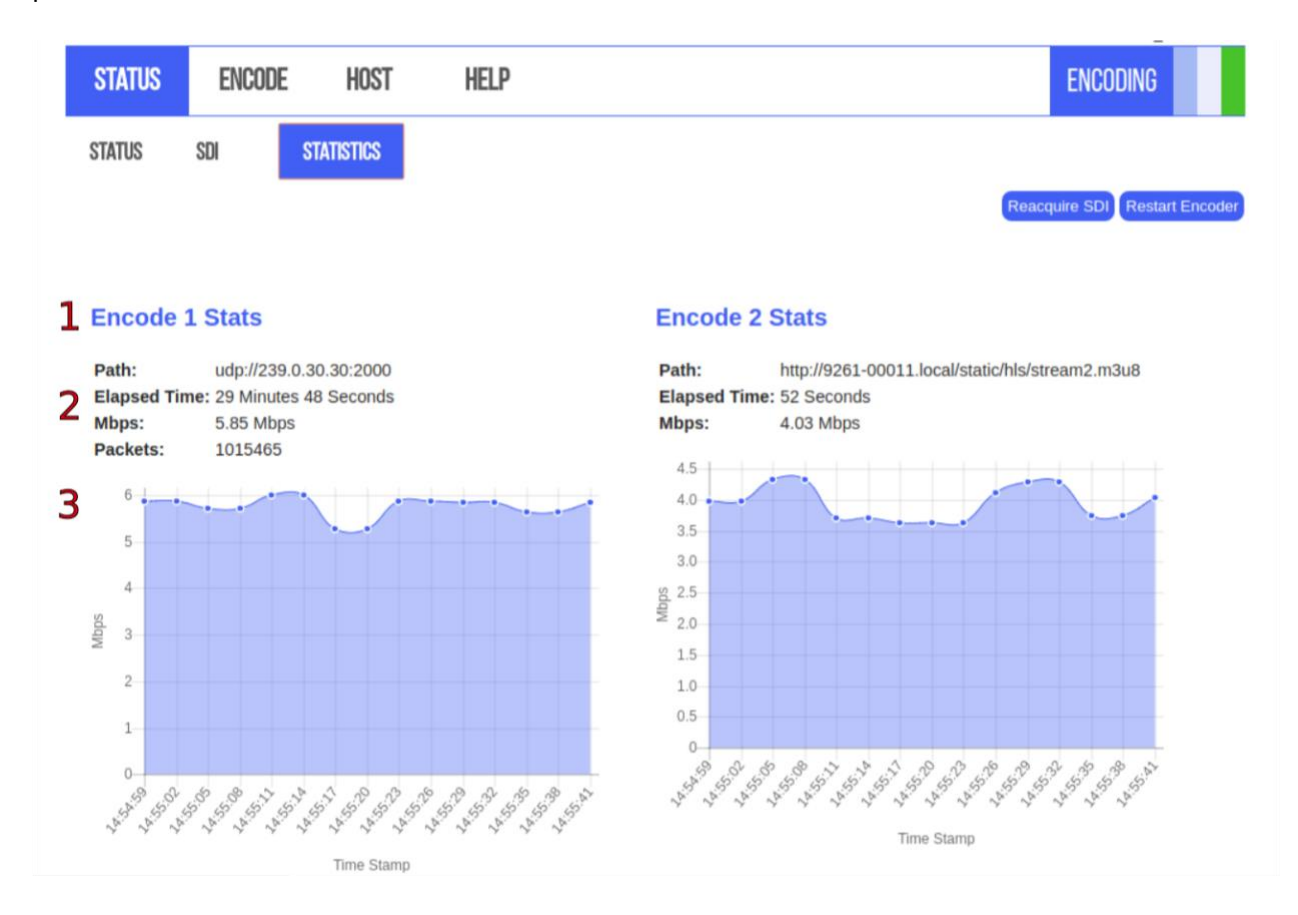

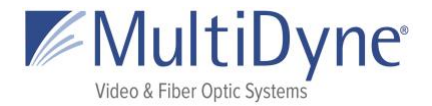

# <span id="page-9-0"></span>**ENCODE**

## <span id="page-9-1"></span>**The OUTPUTS Sub Tab**

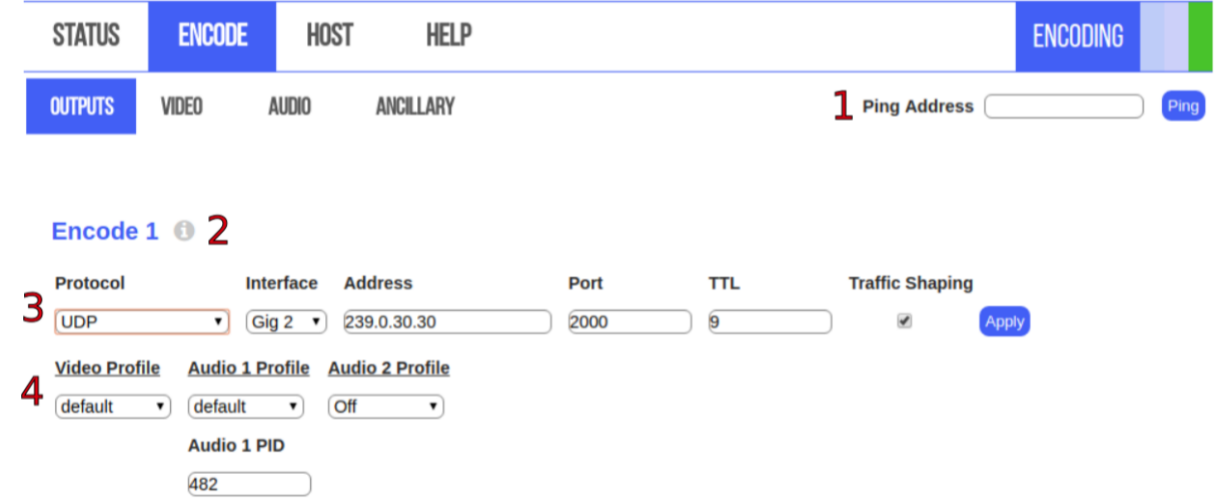

ABOVE: The **Ping Address (1)** may be used to determine whether or not a device, such as a source encoder, is on the same network as the MD9200-ENC. To use it, enter the IP address of the device in question. An Up or Down will be displayed next to this field indicating the status of the device.

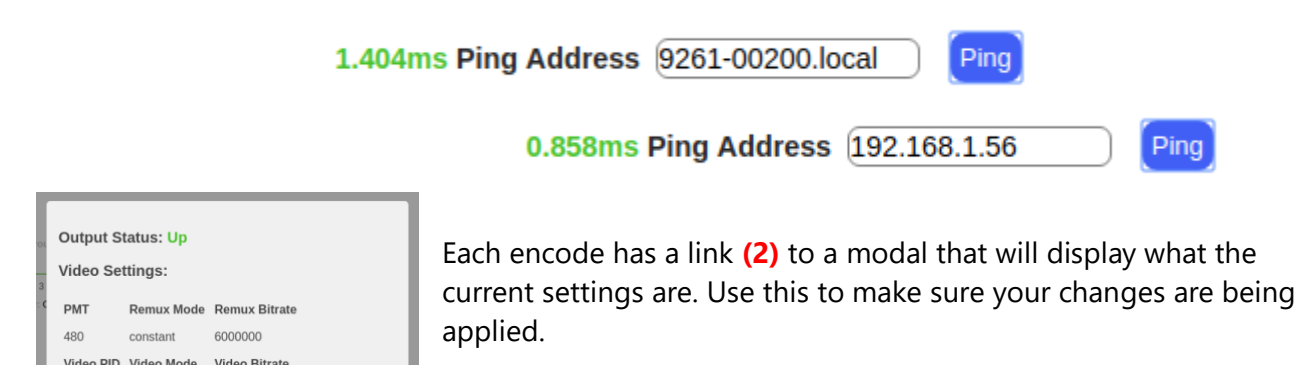

Choosing a different **protocol** will generate an appropriate form **(3)**. Make your changes and then click **Apply**.

**Profiles (4)** can be applied to each encode from the dropdowns. Default profiles are provided for general, hls, and rtmp. Create **custom profiles** in the **Video** and **Audio** tabs. **Audio Pids** are set in the Outputs tab on

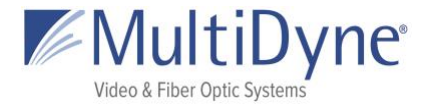

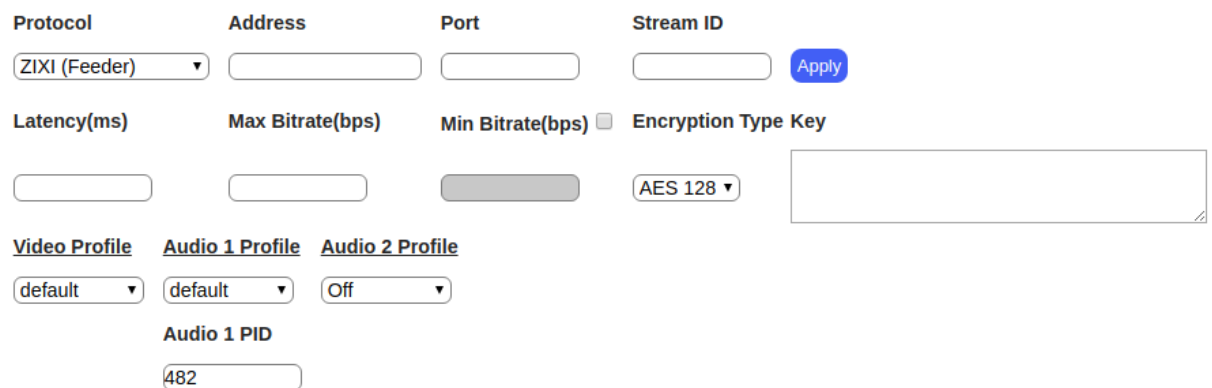

Click the **checkbox** next to **Min Bitrate** to enable the input. Will be enabling ABR by doing so.

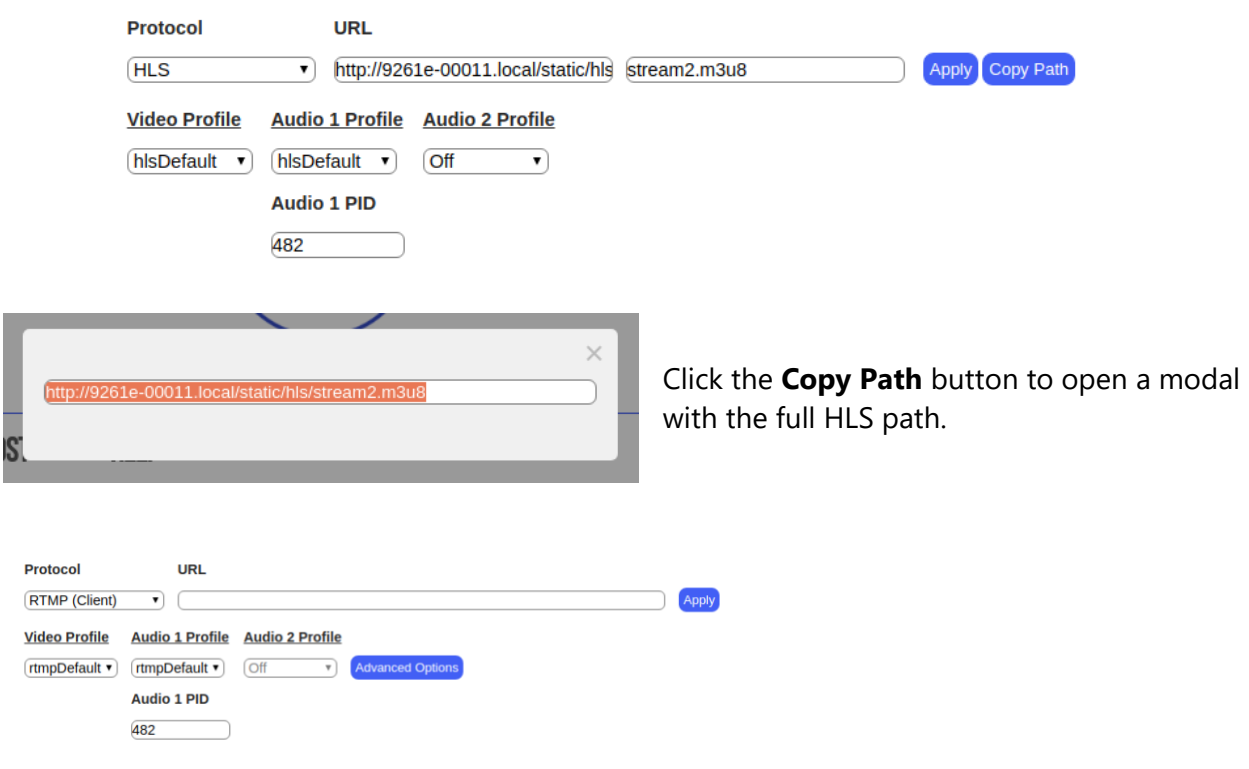

Click Advanced Options to bring up the Wowza modal. Contact Wowza for information on purchasing keys.

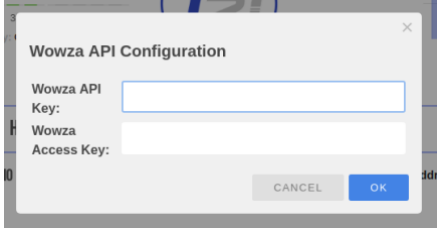

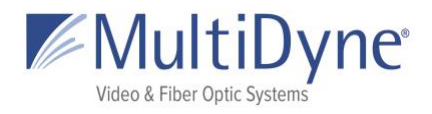

# <span id="page-11-0"></span>**Stream Fields**

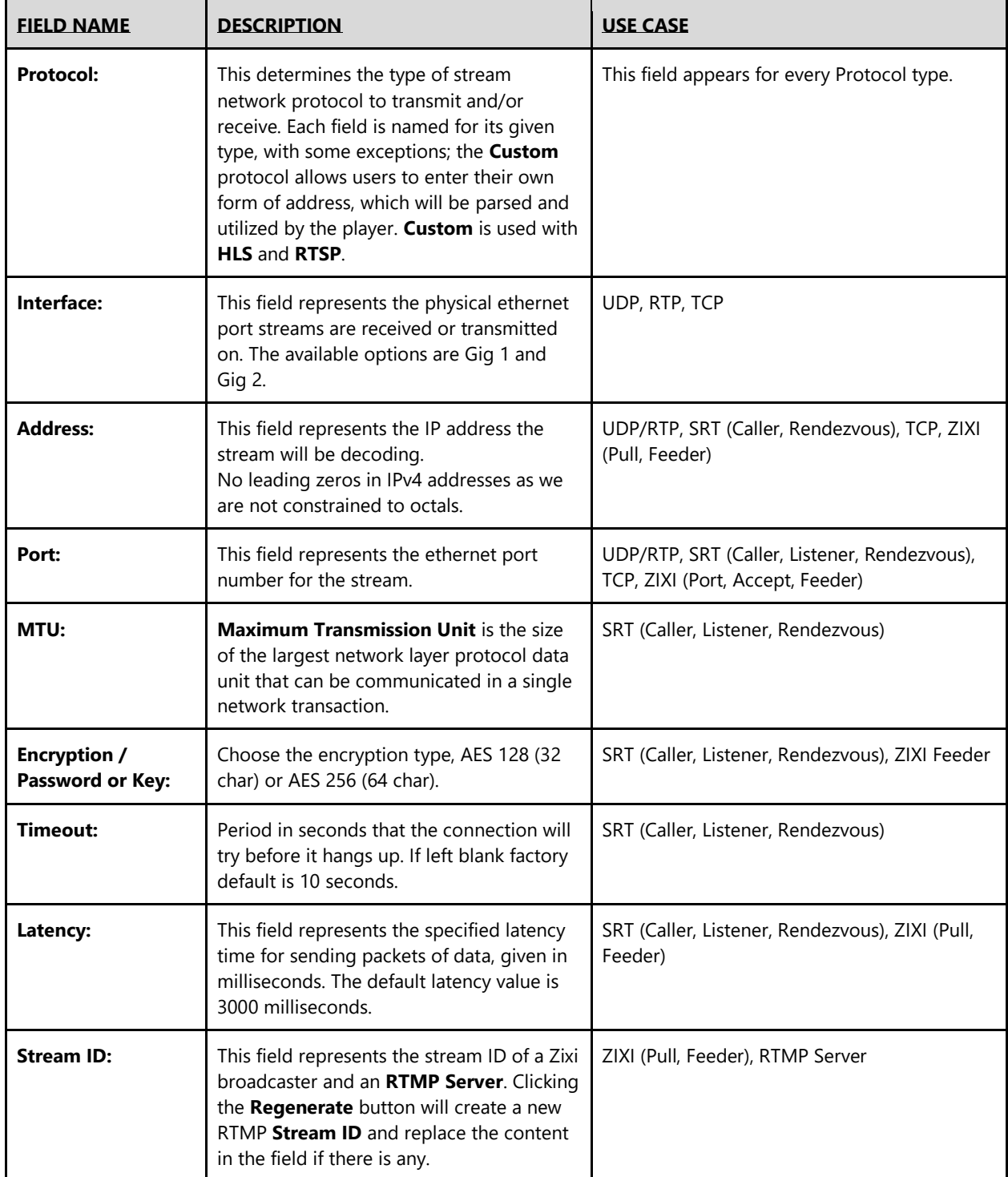

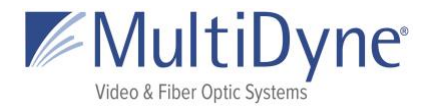

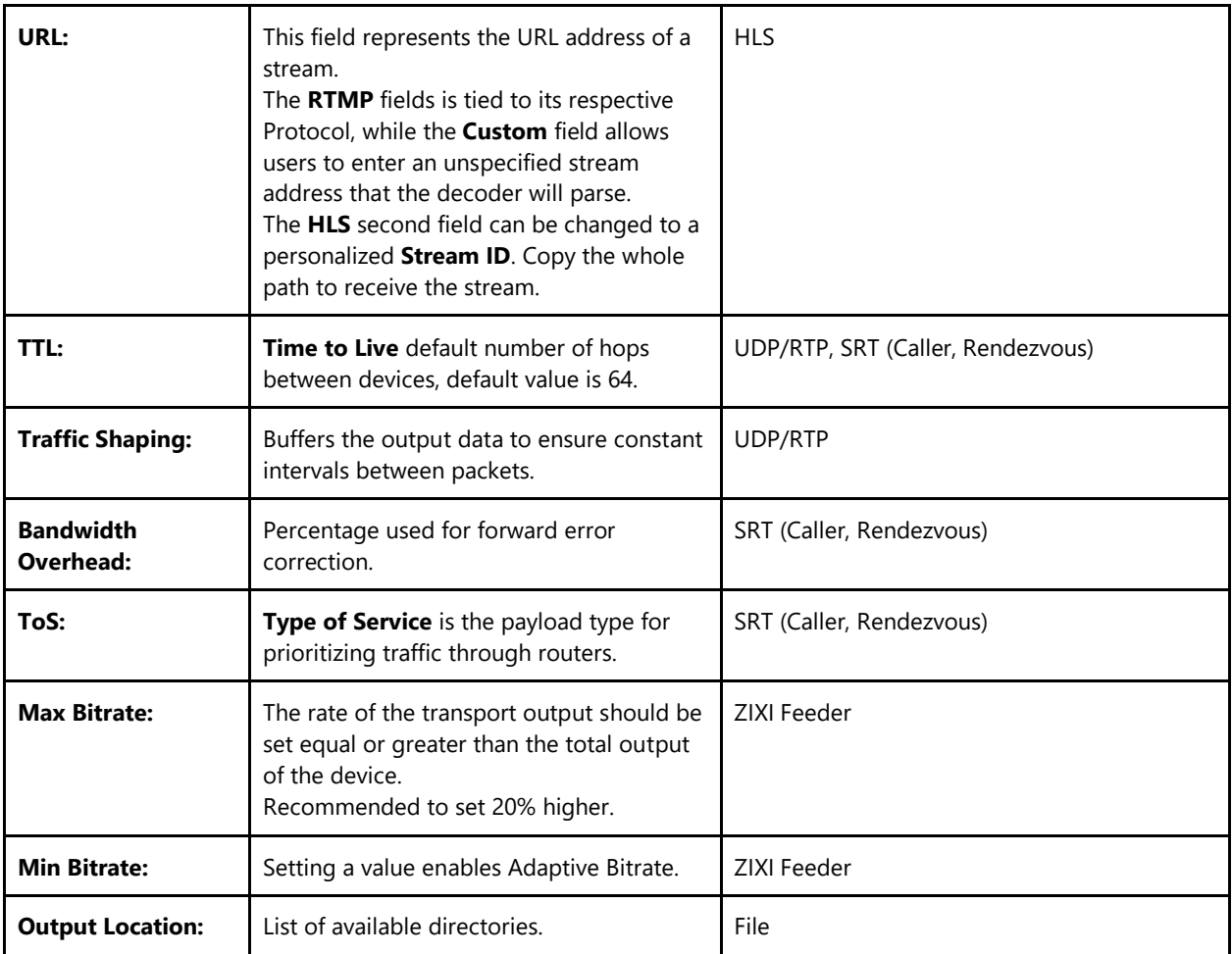

See the **MultiDyne MD9200-ENC Stream Configuration Guide** for more information.

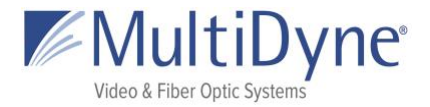

## <span id="page-13-0"></span>**The VIDEO Sub Tab**

**Video Profiles** 

 $\begin{array}{c}\n1 \\
\end{array}\n\qquad \text{default}\n\qquad \text{hisDefault}\n$ 

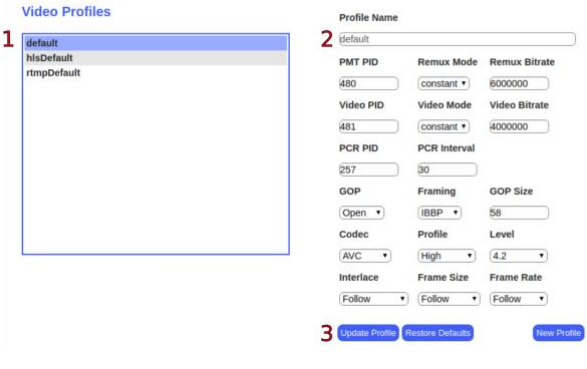

**Profile Name** 

480 Video PID

481

**PCR PID** 

 $open \rightarrow$ 

**AVC** 

Follow **3** Create Pro

257  $00<sup>0</sup>$ 

Remux Mode Remux Bitrate  $\boxed{\text{constant} \cdot \text{600000}}$ 

**Video Bitrate** 

4000000

 $58$ 

Level

 $\bullet$   $\boxed{4.2}$   $\bullet$ **Frame Rate** 

Video Mode

 $\overline{\text{constant}}$ 

**PCR** Interval

 $RAD -$ 

**Frame Size**  $\bullet$   $\fbox{Follow}$   $\bullet$   $\fbox{Follow}$   $\bullet$ 

High

 $2C$ **PMT PID**  The **Video** tab has the list **(1)** of profile settings and the form **(2)** to make changes. Clicking on the name **(1)** will highlight it in **blue** and populate its values into the form **(2)**. When looking at a default profile you and make changes and save them **(3)** with the **Update Profile** button. To return to the factory settings click the **Restore Defaults** button. To create a new profile, click the **New Profile** button.

When creating a new profile, the **Profile Name** field will be enabled. No profile should be highlighted **(1)** when creating a new one. Click the **Create Profile (3)** button to save the new profile.

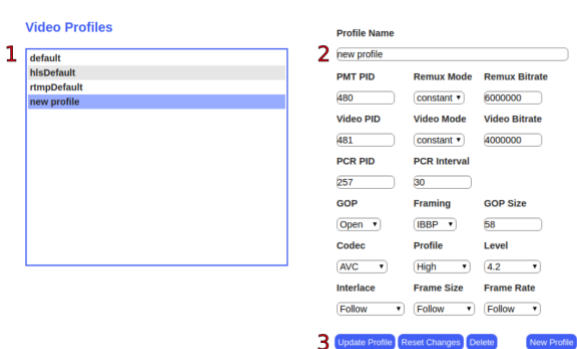

When highlighting a **custom profile,** the name is editable. **(3)** Click the **Update Profile** button to save changes. If you make changes that you don't want to save click the **Reset Changes** button to populate the values from the last time you saved. Click the **Delete** button to delete the profile. Click **New Profile** to make a new profile.

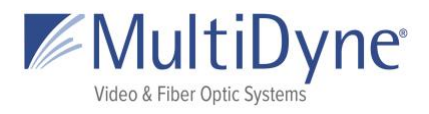

## <span id="page-14-0"></span>**The AUDIO Sub Tab**

See the **Video** tab above for form functionality.

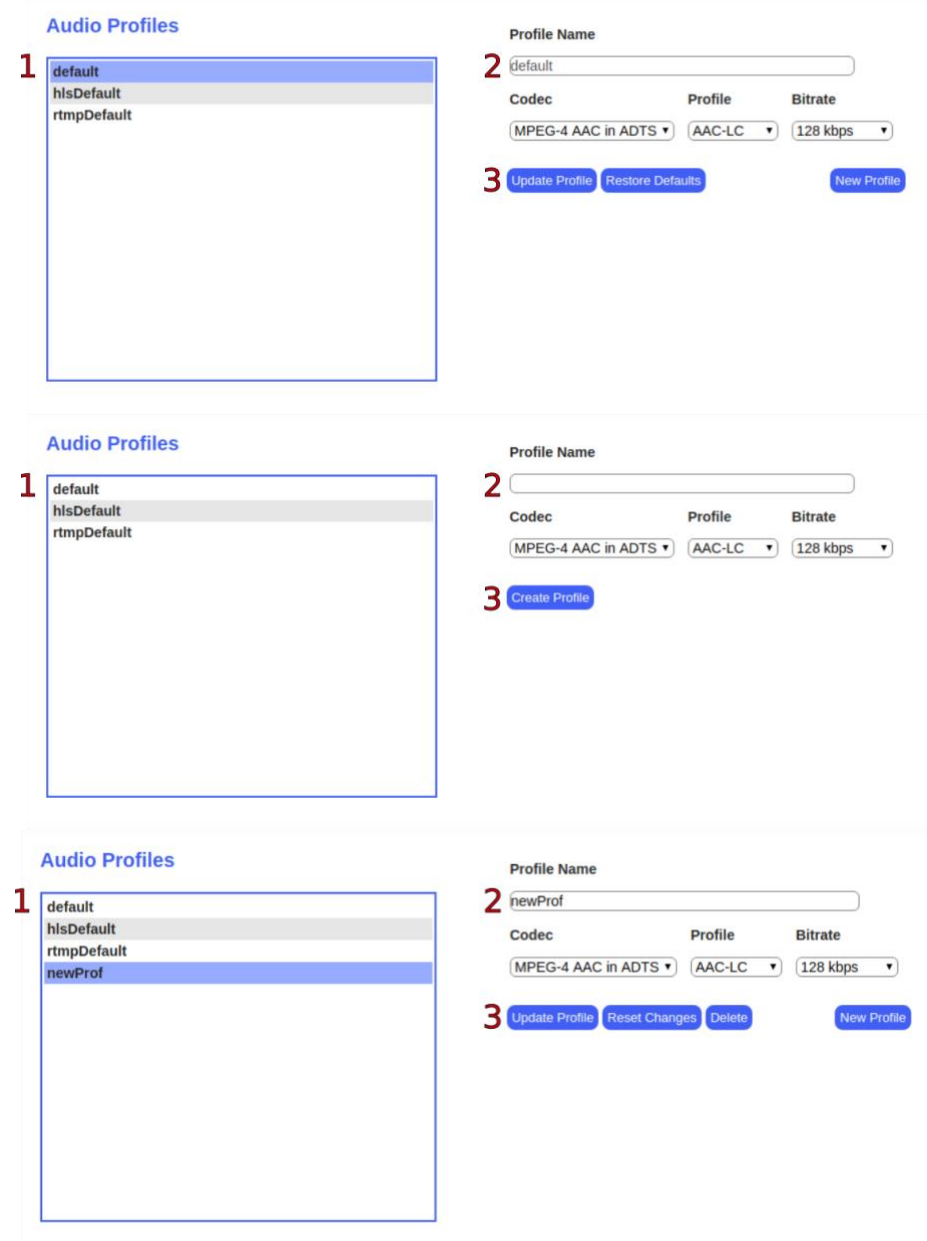

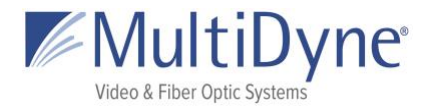

## <span id="page-15-0"></span>**The ANCILLARY Sub Tab**

**(1) Ancillary Passthrough** indicates whether you will pass any Ancillary Data through the encodes.

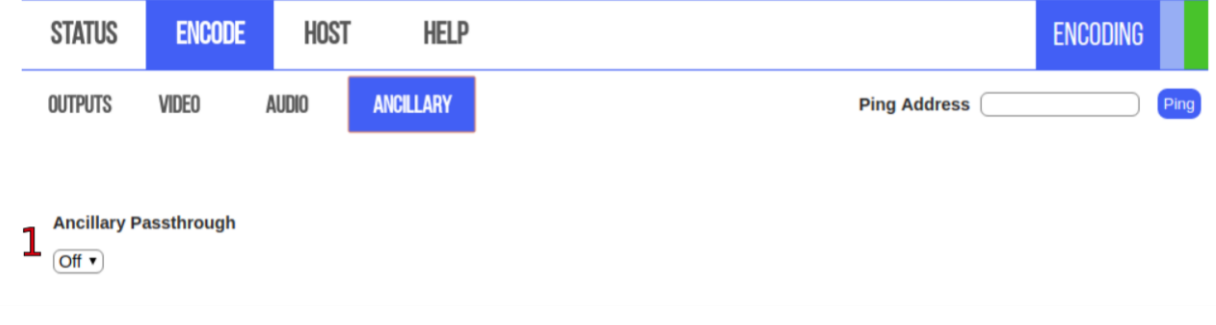

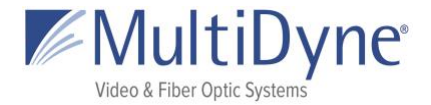

# <span id="page-16-0"></span>**HOST**

### <span id="page-16-1"></span>**The SYSTEM Sub Tab**

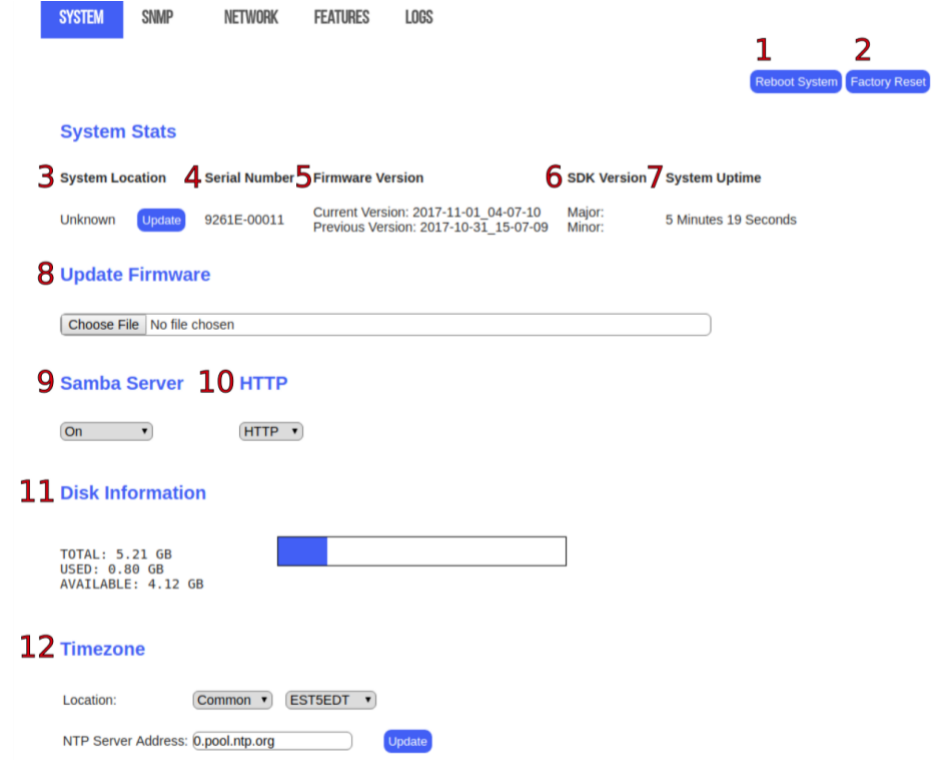

ABOVE: When a user elects to **Reboot System (1)** cycles the unit off and back on. **Factory Reset (2)** restores the encoder configuration to default settings. Beneath the 'System Stats' header, system information may be obtained. **System Location (3)** sets the current physical location of the unit for later aid in locating. **Serial Number (4)**, **Firmware Version (5)**, and **SDK Version (6)** of the unit may also be viewed. **System Uptime (7)** displays the length of time the unit has been powered on since the last reboot or firmware update. Beneath the **Update Firmware** header **(8)**, users can update the current firmware version in use by the unit. To begin, choose a file for upload. After uploading the firmware, the user has ten seconds to cancel before the update automatically begins. The **Samba Server (9)** idk. The **HTTP** dropdown **(10)** changes the domain to a secure server. **Disk Information (11)** displays to total amount of disk memory, the amount used, and the amount of free memory. This information is displayed both via image and in text for the user. Within the **Timezone** heading **(12)**, the user may update the unit's current time zone location and the NTP server address. Here, the time zones are divided into larger categories by region. Choosing a regional category will provide the user with options specific to their category to choose from.

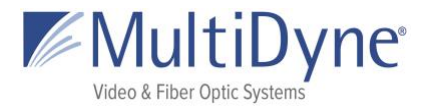

### **Update Password**

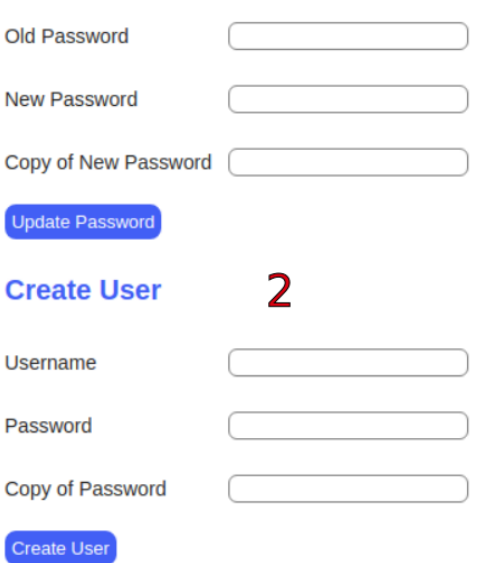

LEFT: (Bottom of the **SYSTEM** tab) **(1)** Update the password of the user currently signed in as. **(2)** Create a new user for that unit.

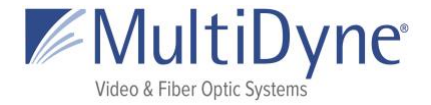

### <span id="page-18-0"></span>**The NETWORK Sub Tab**

**(1) Zero Conf Interface** specifies the GigE interface the localhost will resolve to. Network interface configurations may be modified in the **Gigabit Ethernet (2/3)** sections. **Connection status** is marked by **Up** or **Down**, depending on availability. **DHCP** may also be toggled. **IPv4 Address**, **IPv4 Subnet Mask**, **Gateway**, **IPv6 Address**, **MAC Address** may also be set in this subtab. **Link Speed** is also displayed. **(4) Wireless** can be configured to DHCP or Static if one has been installed.

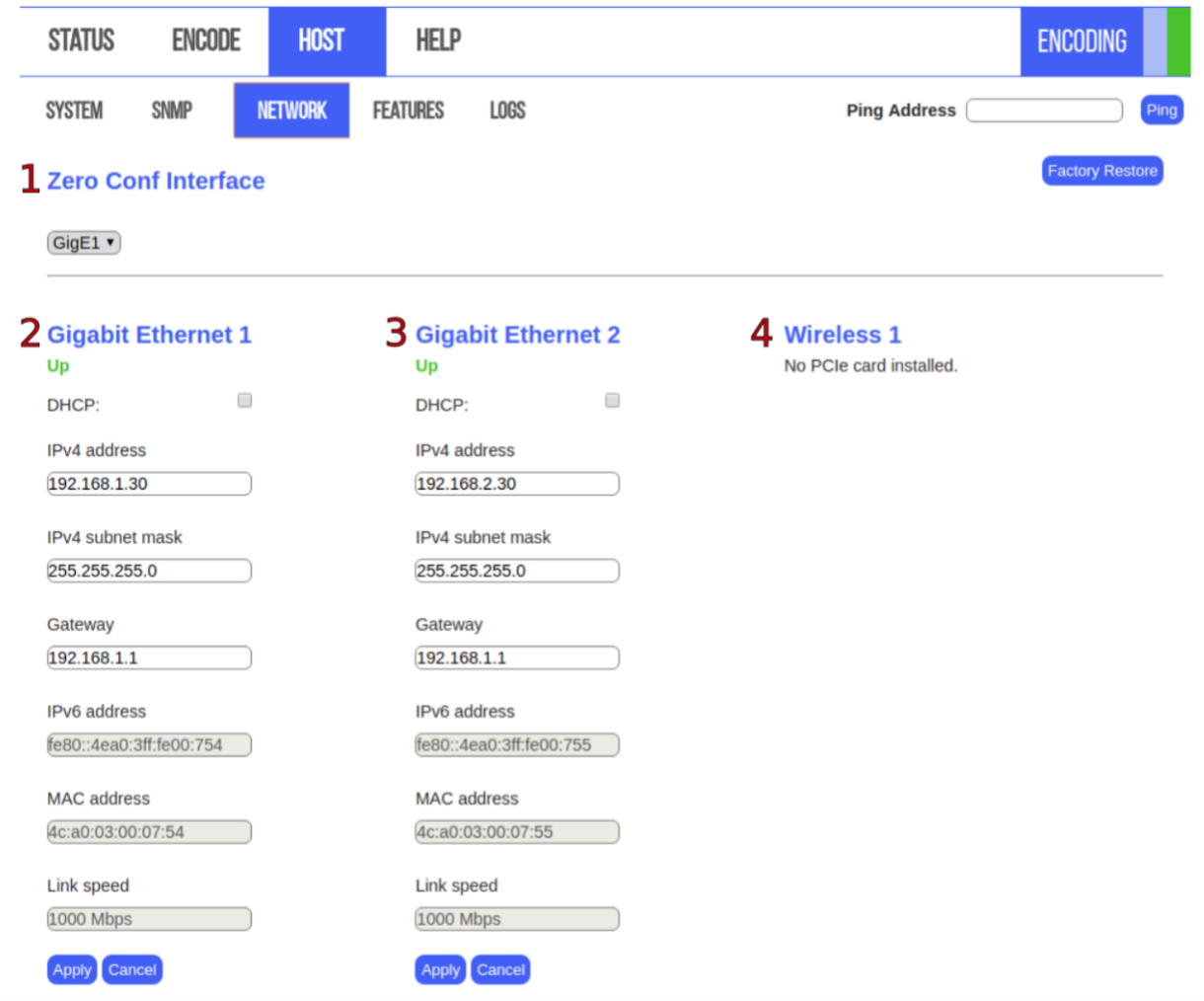

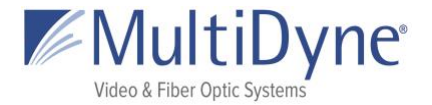

**DNS** settings **(1)** of the unit may be viewed. **Route** settings **(2)** for the network may also be set; available interface options are Gig 1 and Gig 2. For most uses, however, the default route is used. 'Zero Conf' interface may be set to GigE1 or GigE2.<br>1 **DAIS** 

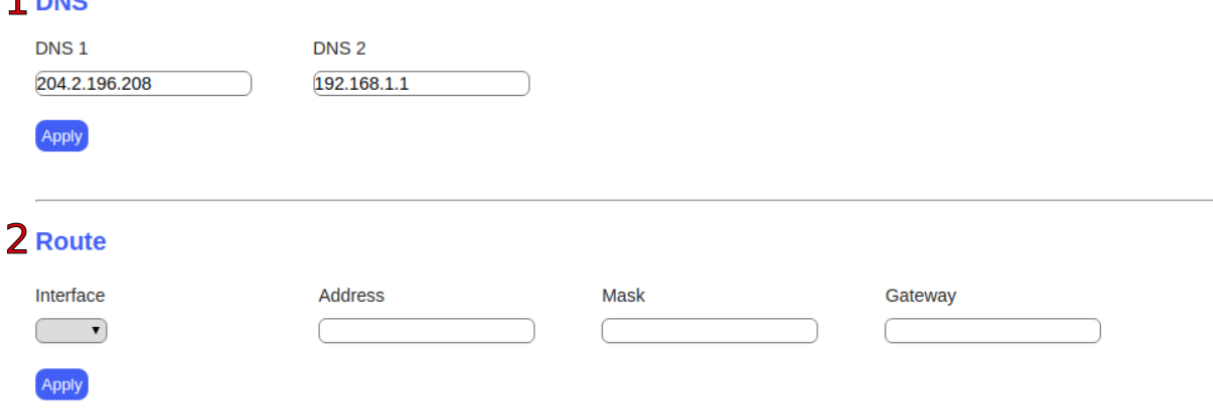

### <span id="page-19-0"></span>**The FEATURES Sub Tab**

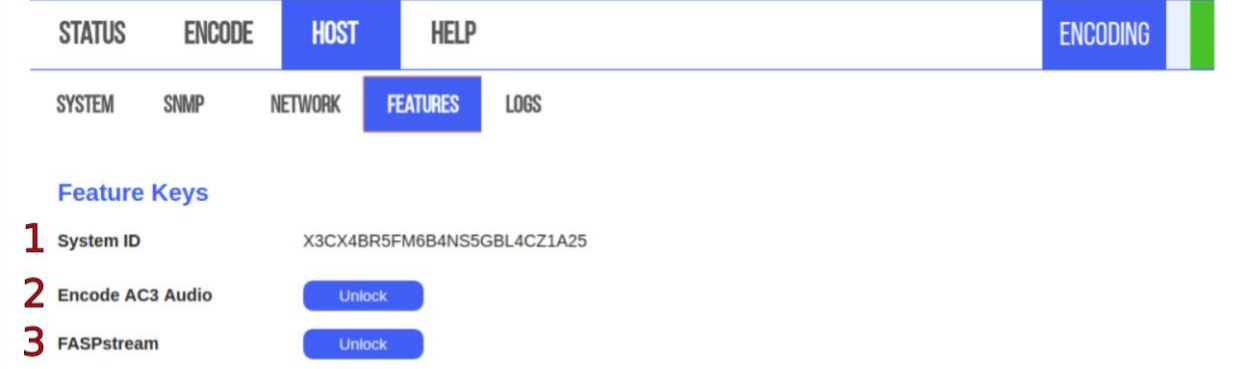

ABOVE: To unlock a Feature users need to provide the **System ID (1)**. **(2) Encode AC3 Audio**  allows for encoding to Dolby AC3 Audio Codec. **FASPstream (3)** unlocks the FASP protocol from ASPERA.

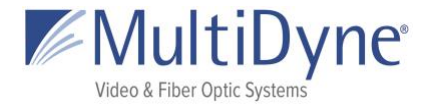

## <span id="page-20-0"></span>**The LOGS Sub Tab**

BELOW: **Download Log button** will download a tar file to user's computer. **Encoder** button will show logs from the encoder. **System** button will show all logs from the system. **All** button will show all logs. The selected **Filter** button will be white with a **blue** border. Scroll to the bottom of the logs to see most recent.

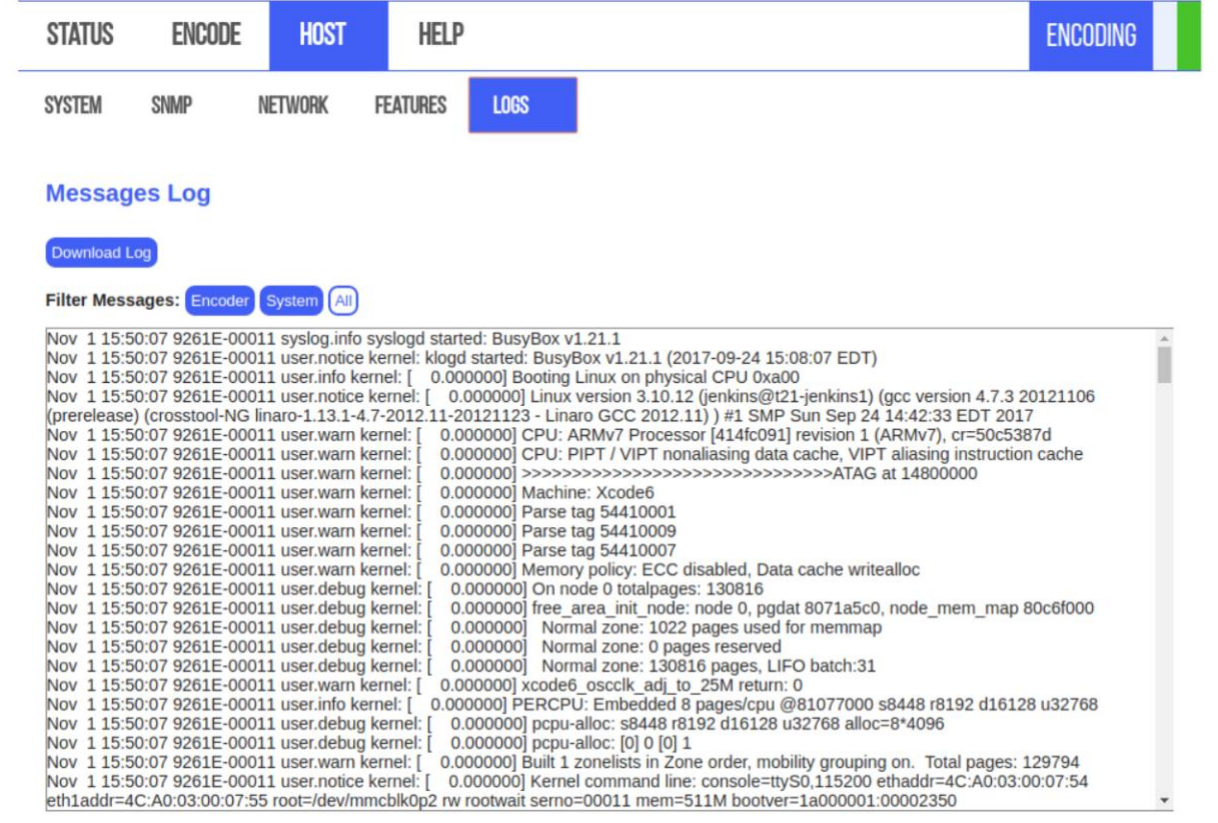

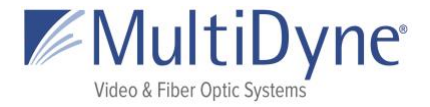

## <span id="page-21-0"></span>**The HARDWARE Sub Tab**

Information about the encoder hardware.

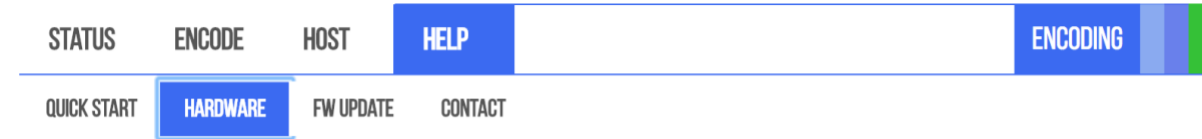

#### Front Panel

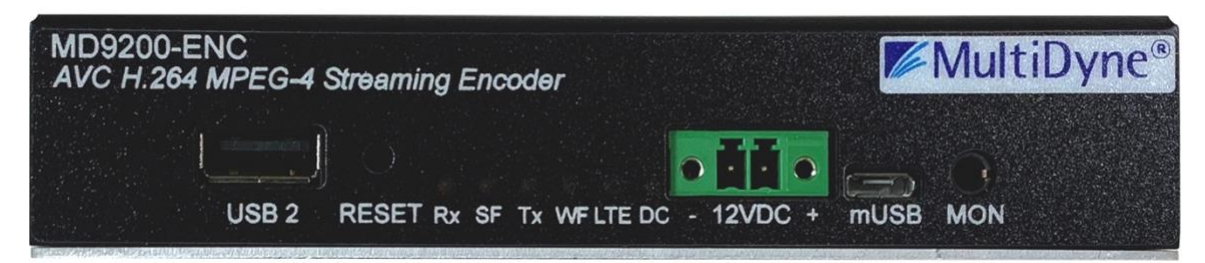

Rear Panel

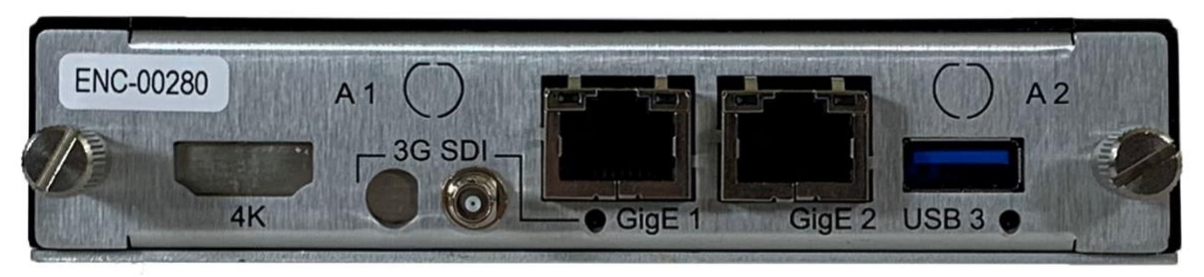

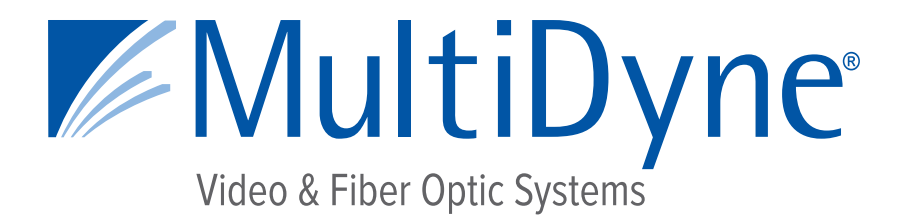

# **ENCODER STREAM CONFIGURATION GUIDE**

# **MD9200-ENC & MD9200-ENC-OG**

# **OTT Streaming Media Encoders**

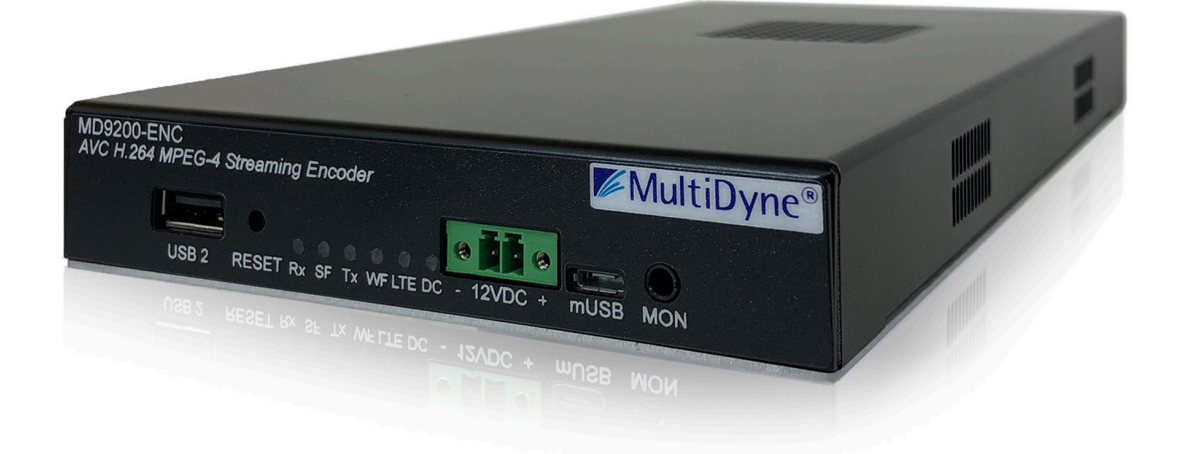

10 NEWTON PLACE HAUPPAUGE, NY 11788 USA (877) 685-8439 / (516) 671-7278 / FAX (516) 671-3362 sales@multidyne.com www.multidyne.com

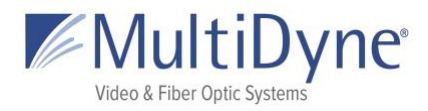

# **Table of Contents**

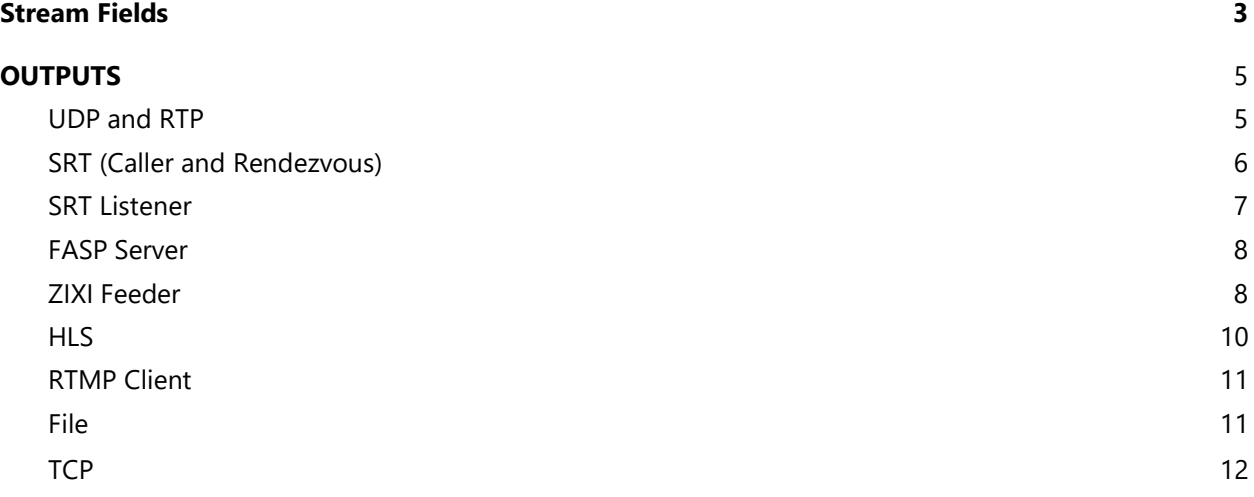

This document is based off firmware version 2018-05-16\_05-07-48, UI screens and operations are subject to change.

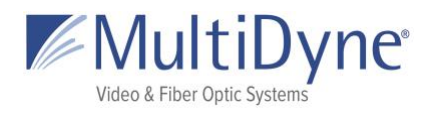

# **Stream Fields**

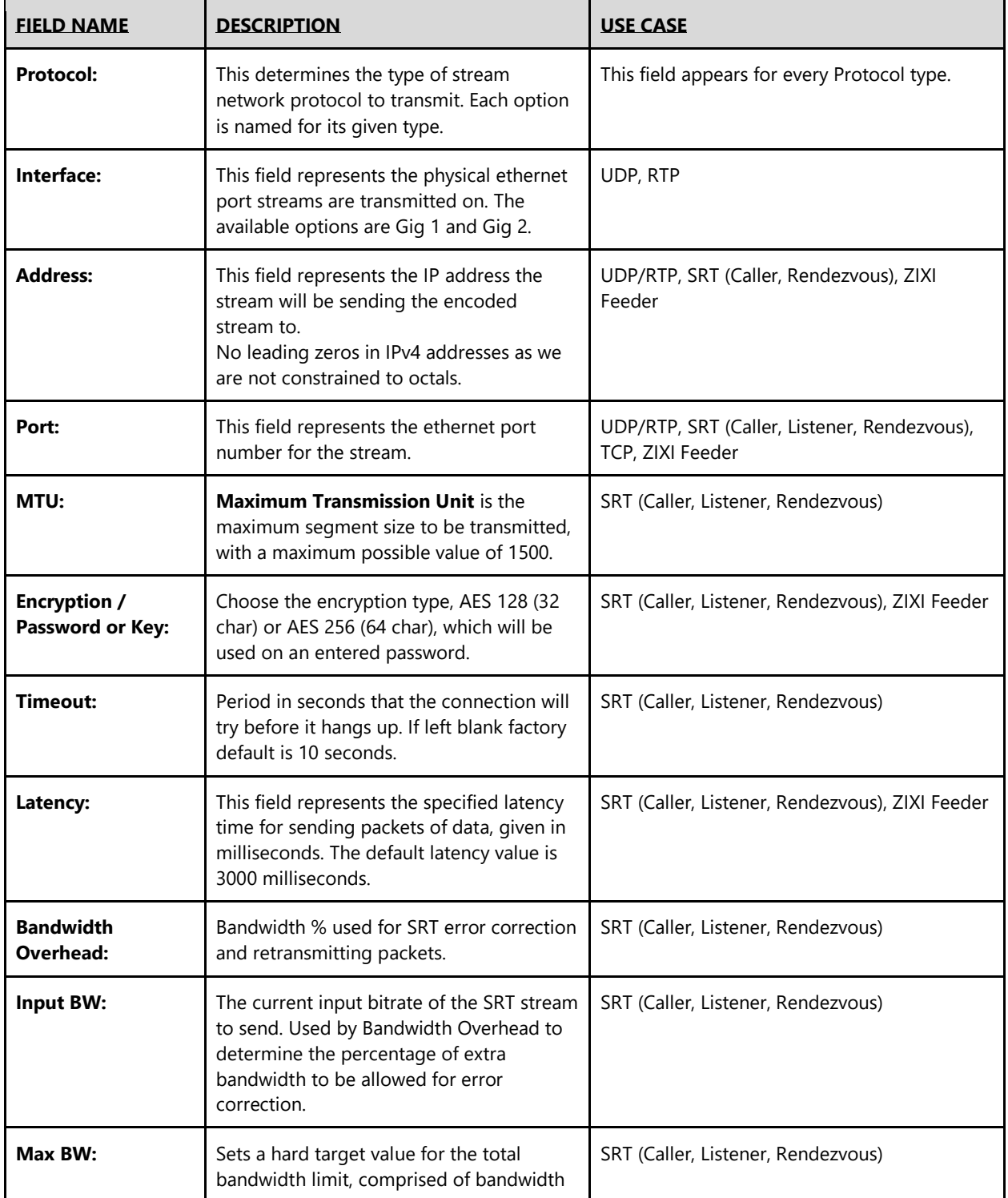

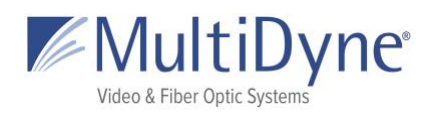

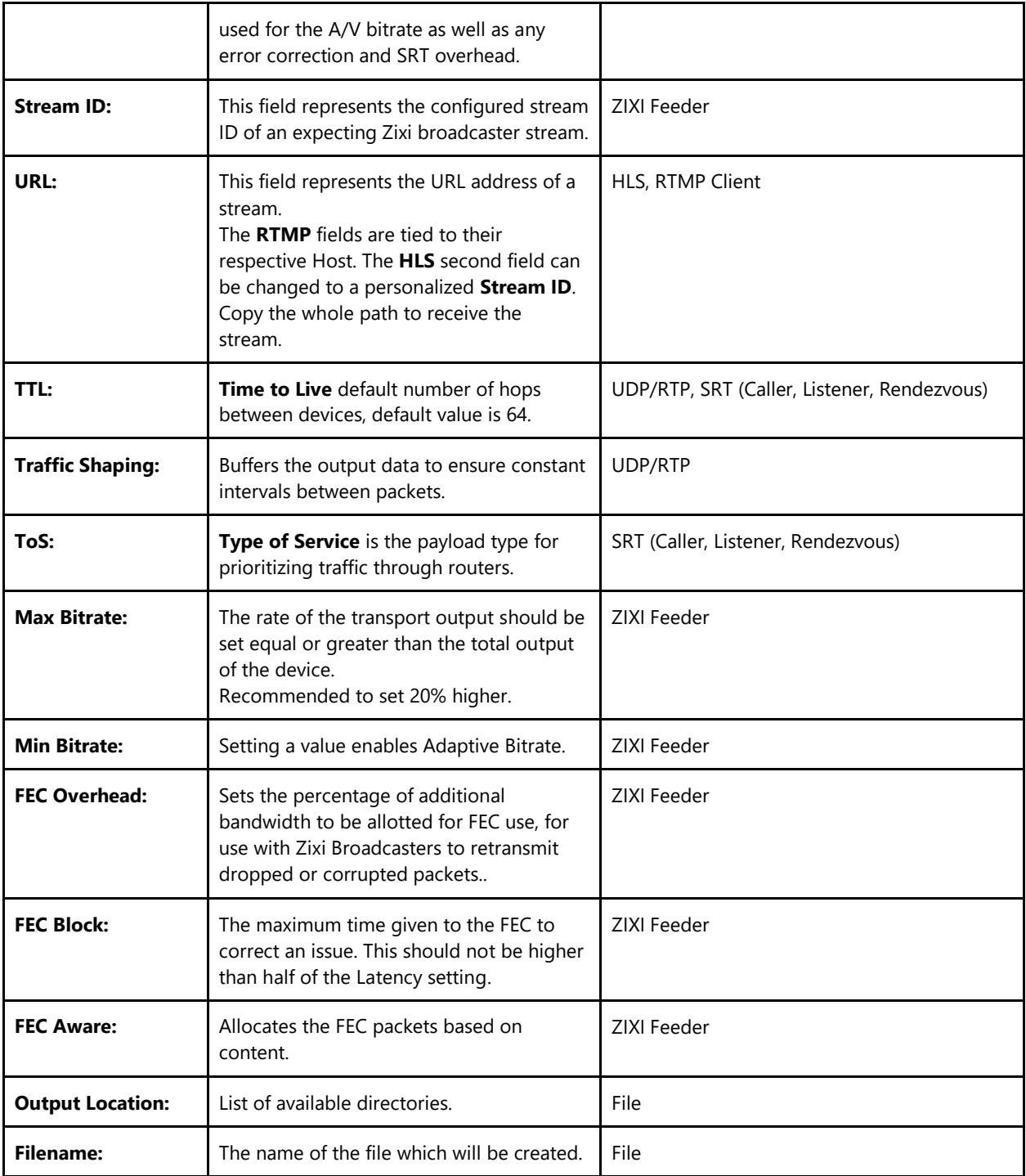

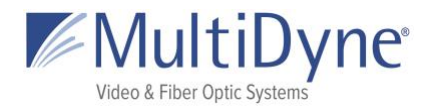

# <span id="page-26-0"></span>**OUTPUTS**

## <span id="page-26-1"></span>**UDP and RTP**

User datagram protocol used to send data over a network. RTP protocol adds packet numbering headers to UDP. The numbered headers enables the decoder to reorder the packets before decoding the stream. RTP is considered more reliable than UDP. Supports unicast and multicast.

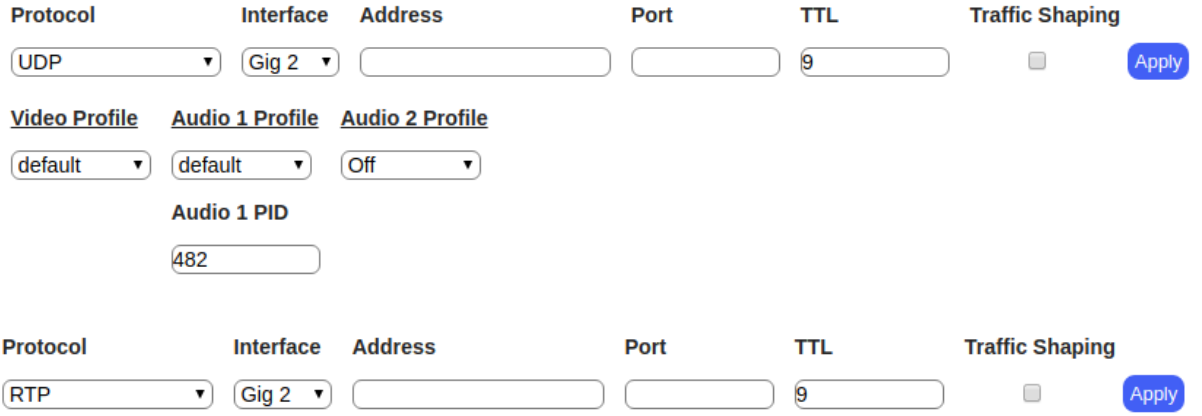

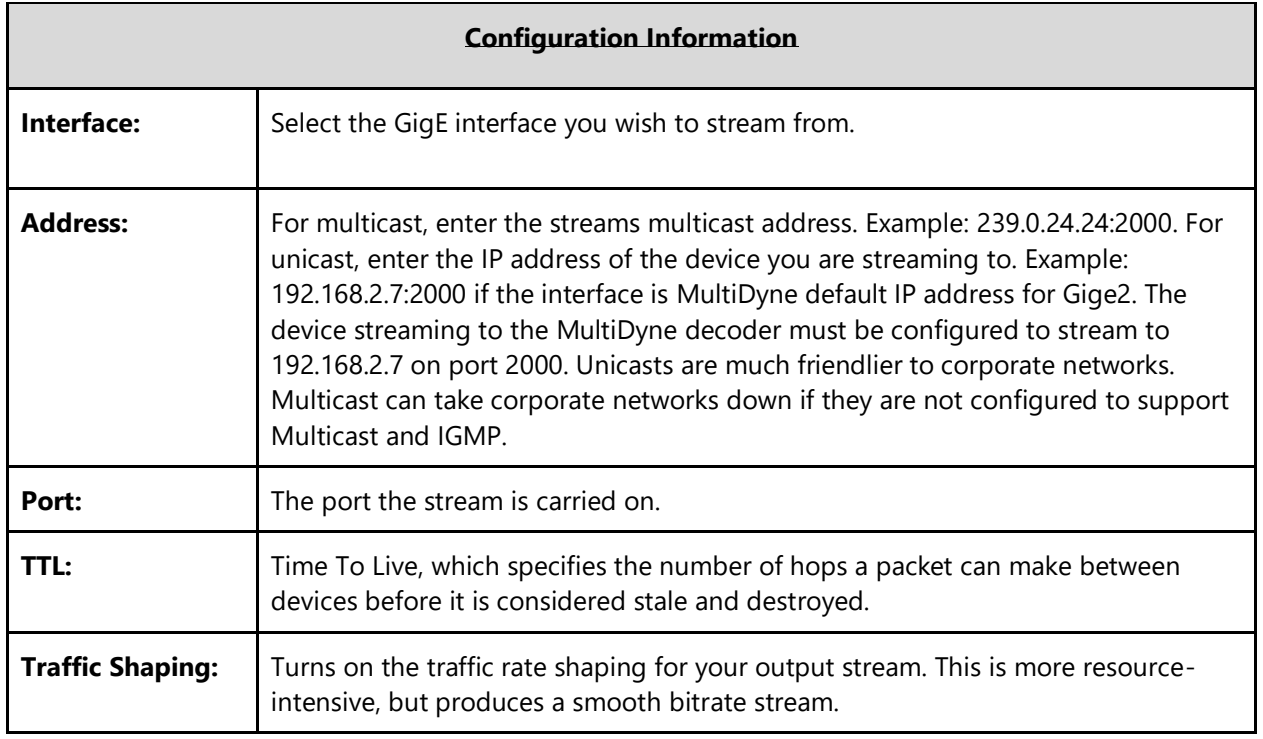

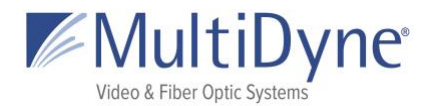

## <span id="page-27-0"></span>**SRT (Caller and Rendezvous)**

**SRT Caller** requires the **Address** and **Port** of the device receiving at **SRT Listener**. SRT Rendezvous requires the the **Address** and the mutually agreed on **Port** of the device rendezvousing at **SRT Rendezvous**.

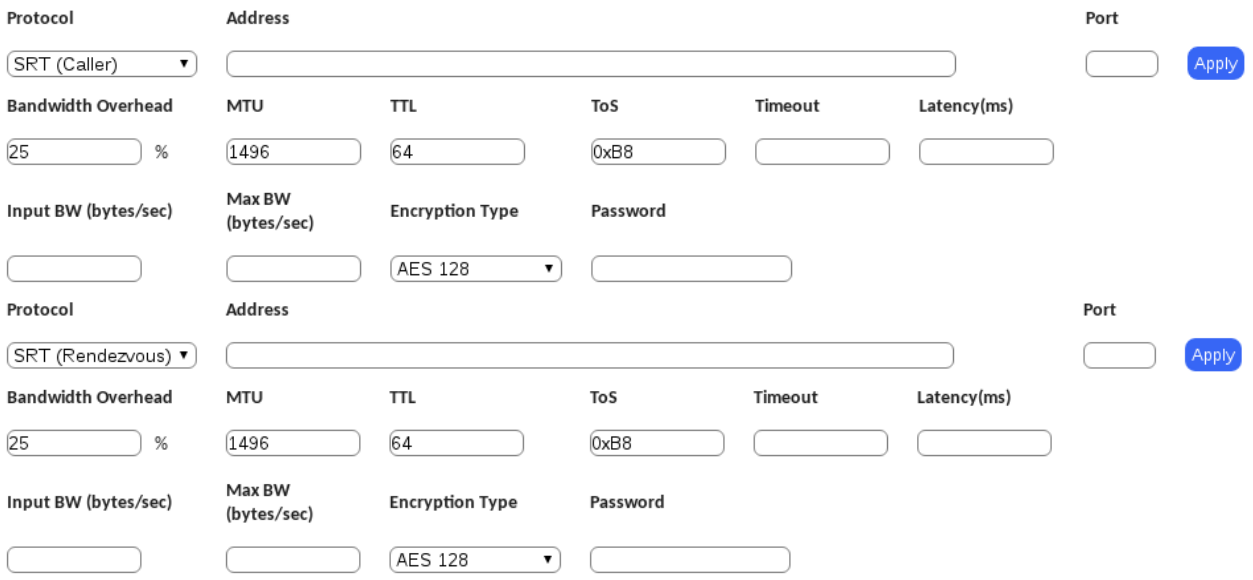

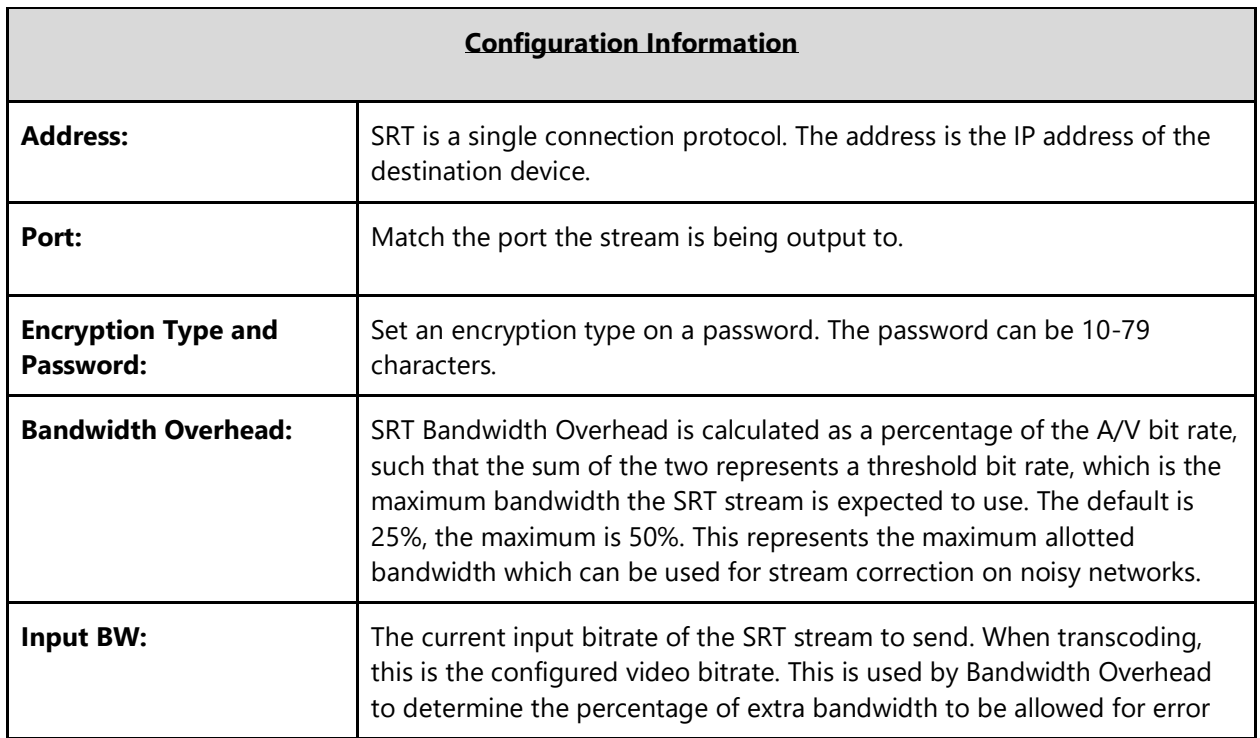

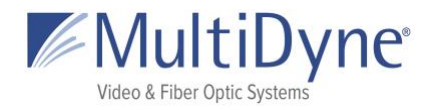

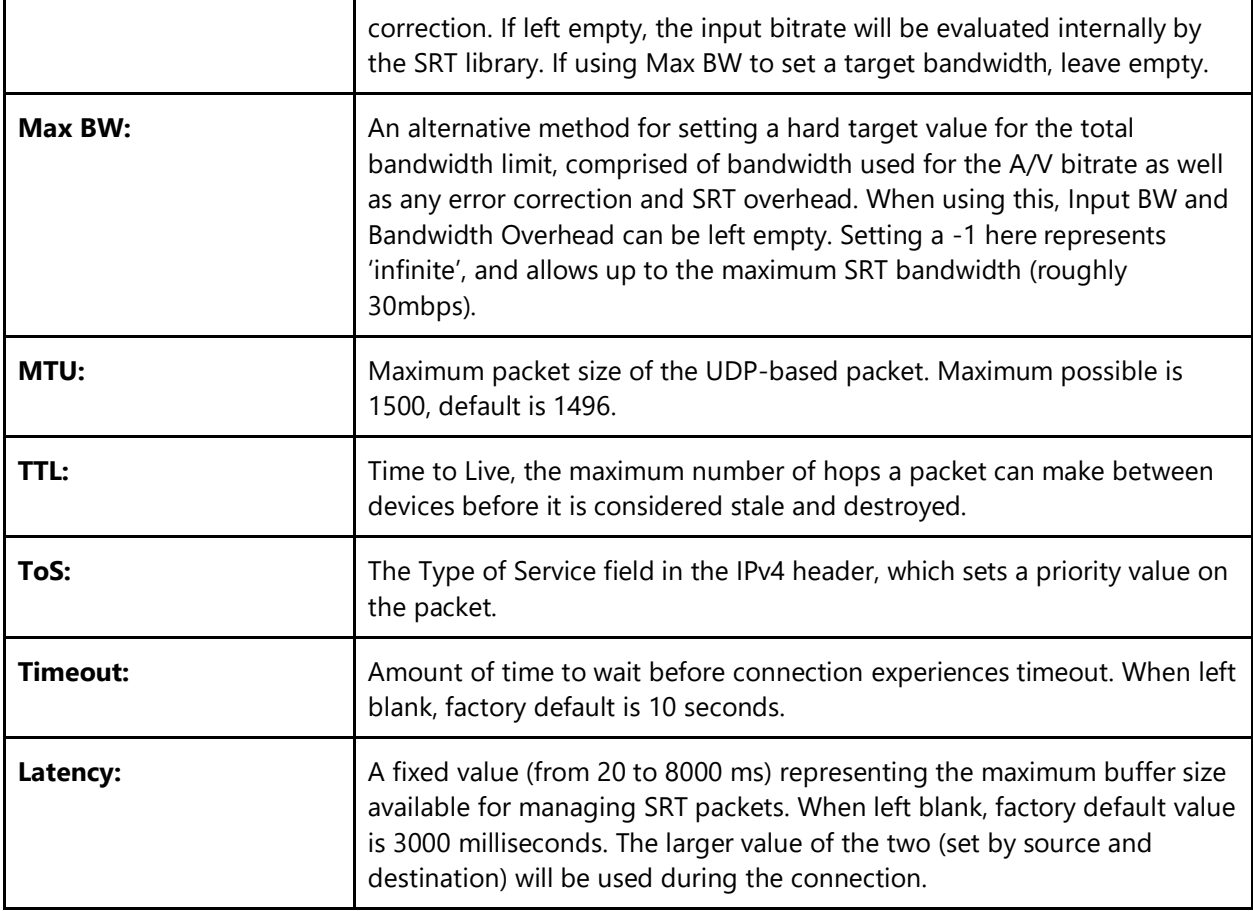

## <span id="page-28-0"></span>**SRT Listener**

**SRT Listener** specifies the **Port** which the device will listen at for an **SRT Caller** connection.

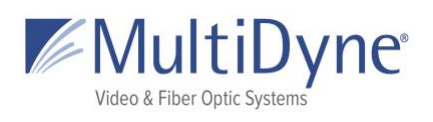

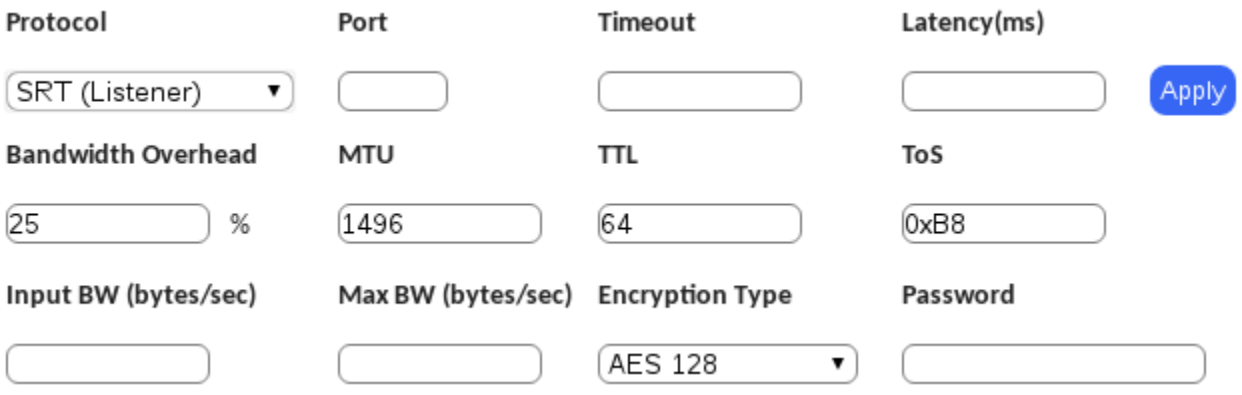

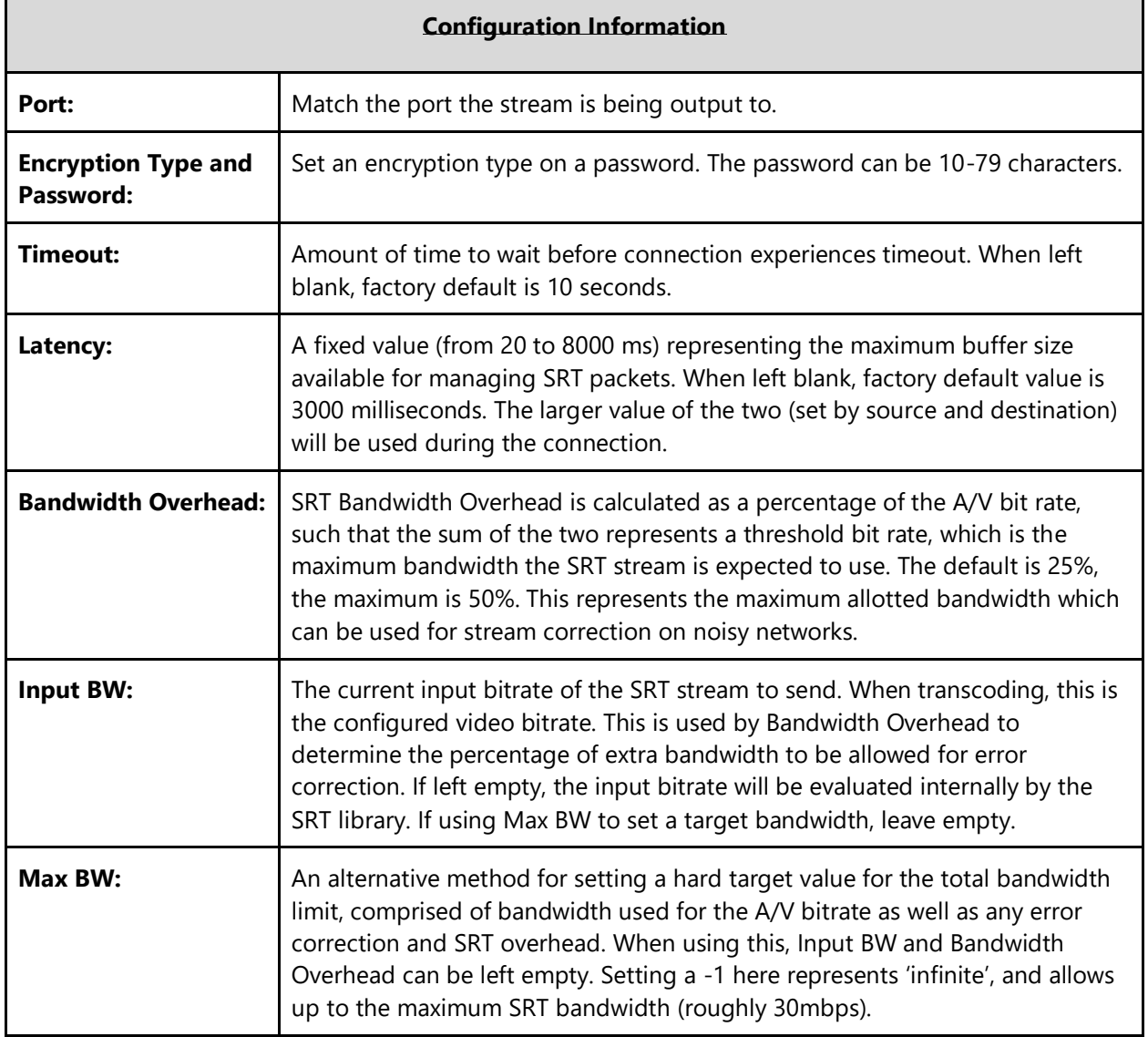

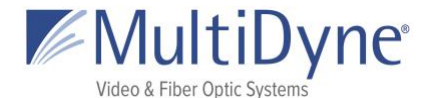

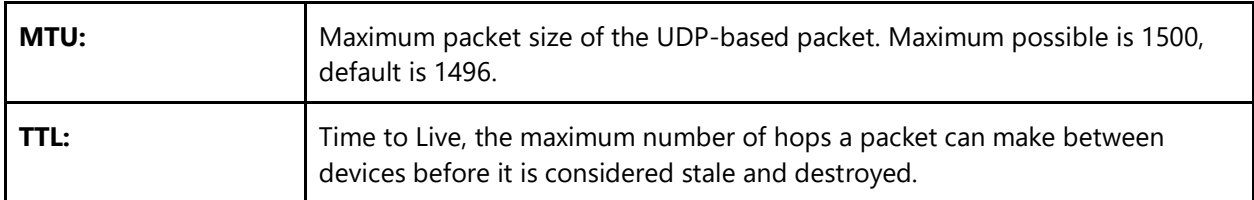

## <span id="page-30-0"></span>**FASP Server**

For Encoding, no additional options need to be set when using **FASP Server**. The **FASP Client** will specify the address of the device to receive from, the data port, and the target bitrate. No port or interface need to be specified here as it is a one-to-one device connection.

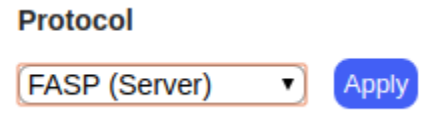

### **ZIXI Feeder**

**ZIXI Feeder** requires the **Address** and **Port** of the Zixi Broadcaster which will receive the stream as its input, as well as any authentication parameters required by the particular Broadcaster stream connection.

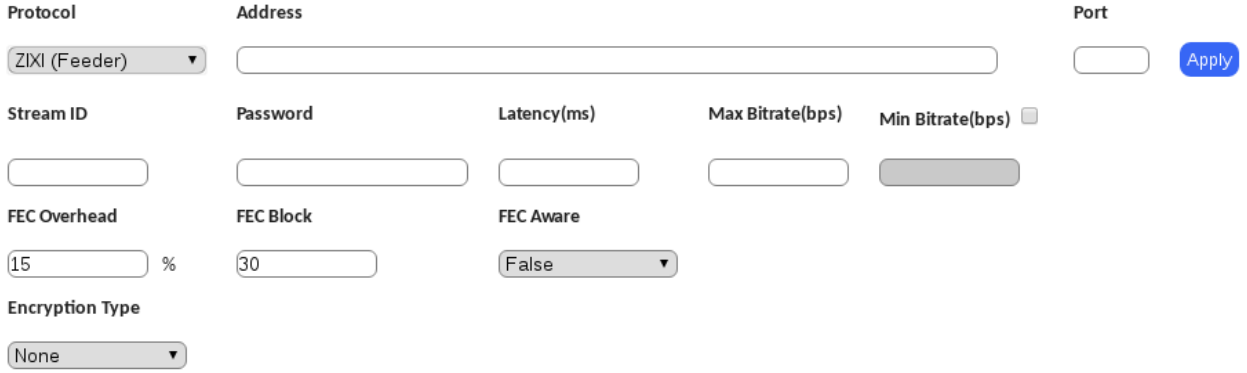

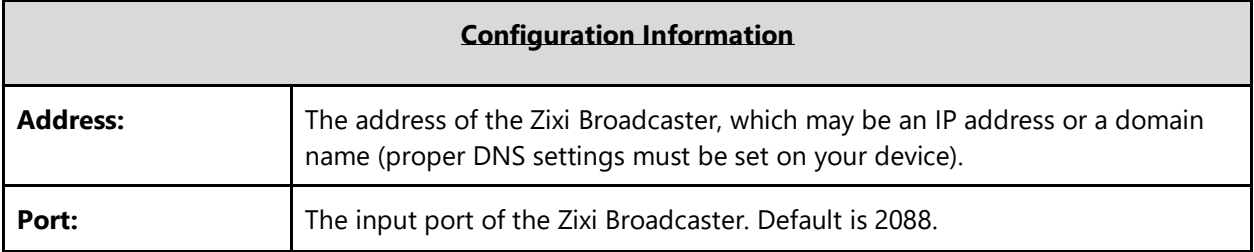

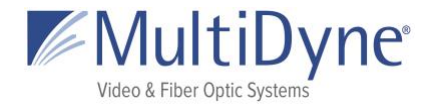

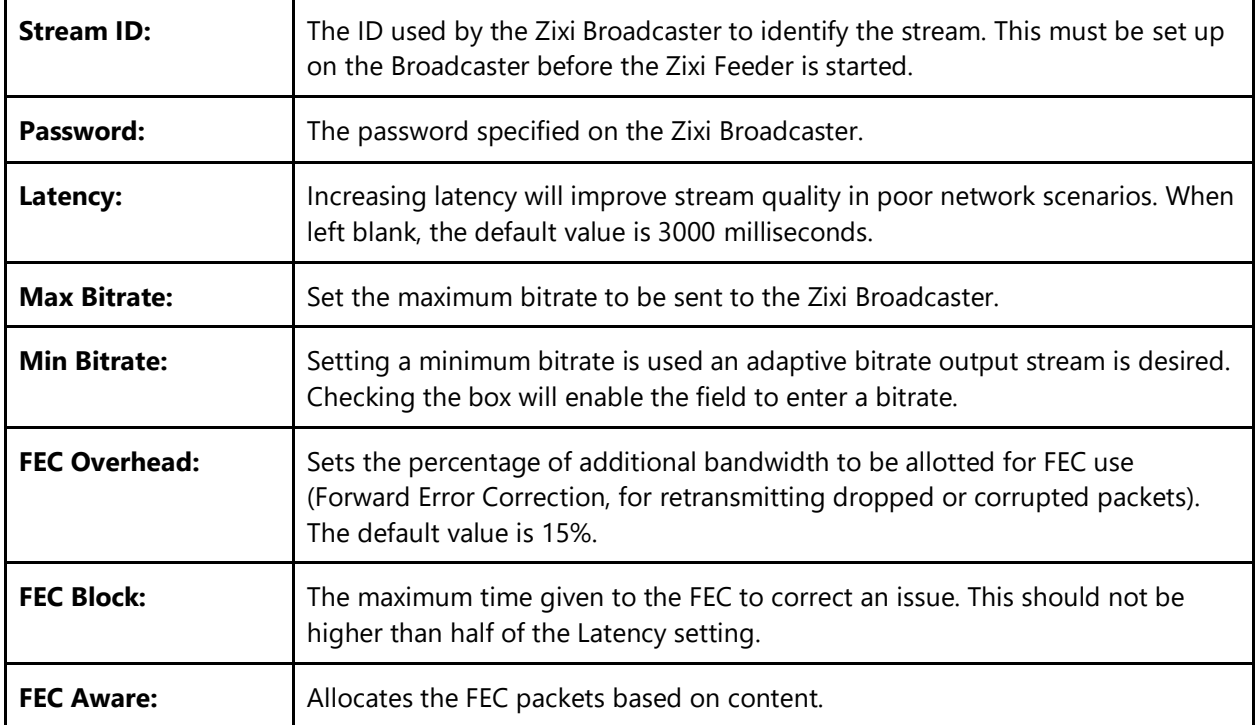

## <span id="page-31-0"></span>**HLS**

**HLS** generates .ts file segments and a manifest file, and the URL signifies the address of the device and the location at which the manifest file can be accessed.

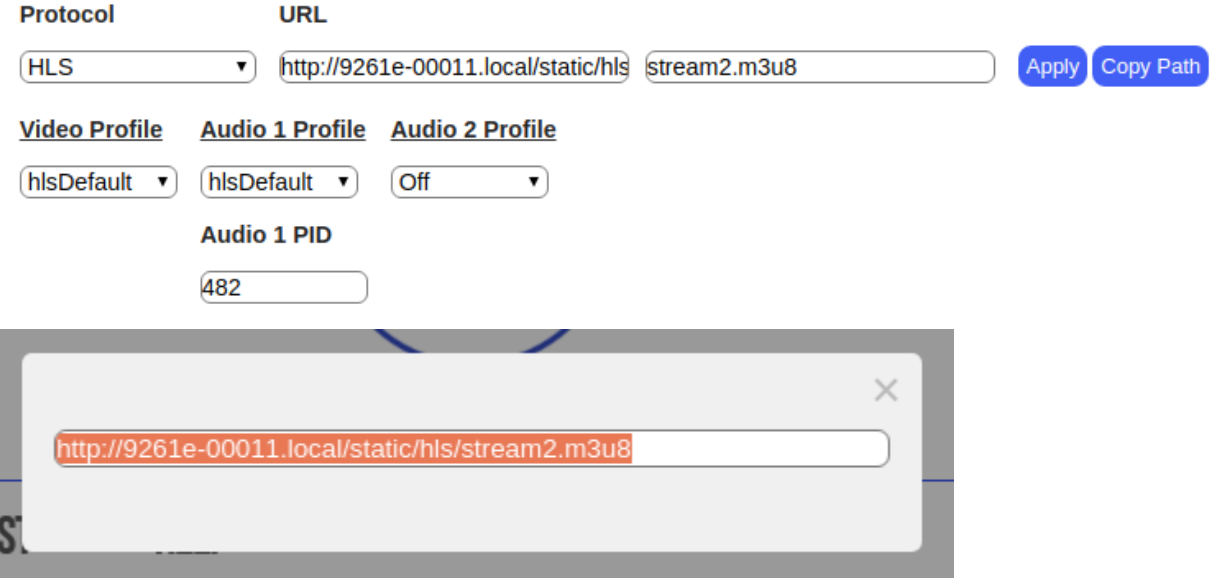

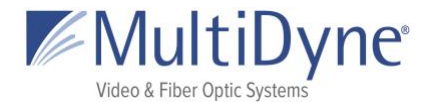

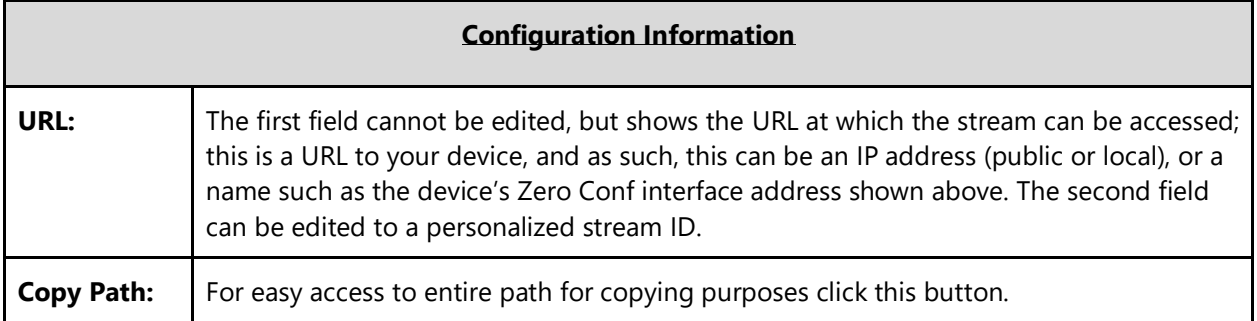

## <span id="page-32-0"></span>**RTMP Client**

Typically used to livestream to sites like Youtube or Twitch, this can also be used to output to other MULTIDYNE devices. The URL is manufactured with a key unique to your account provided by the site.

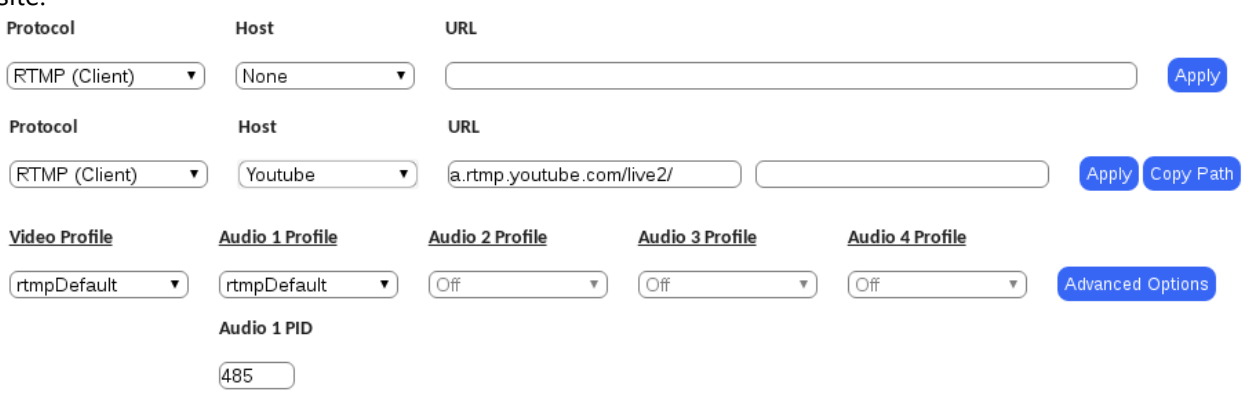

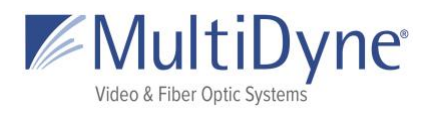

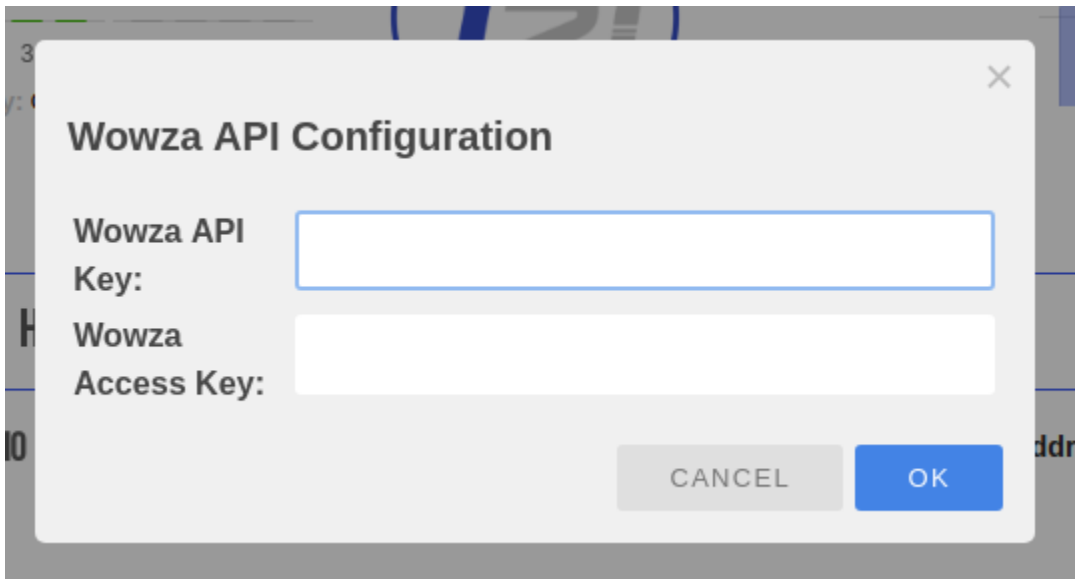

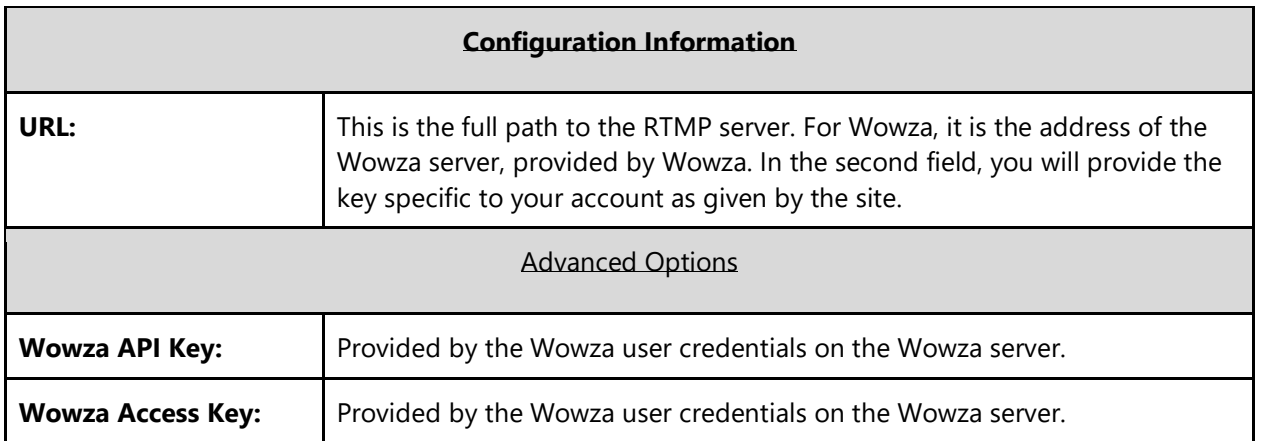

## **File**

Use this feature to record the encoded stream to disk.

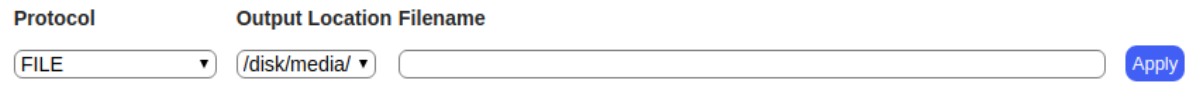

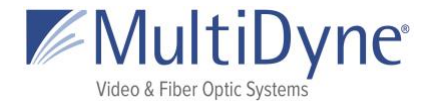

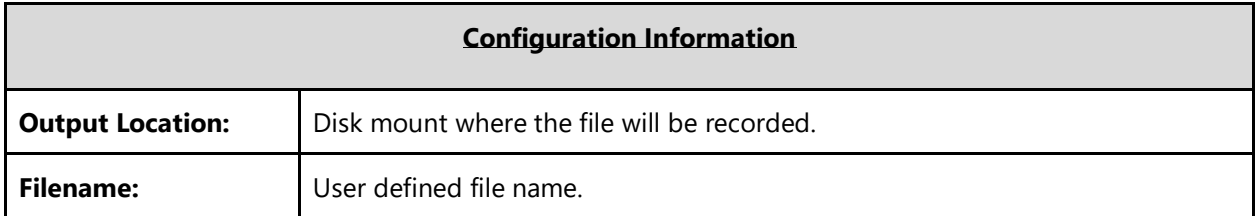

## **TCP (Server)**

**TCP** requires the **Port** where the device will listen for incoming connections.

Protocol

Port

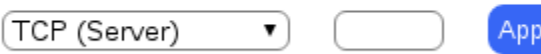

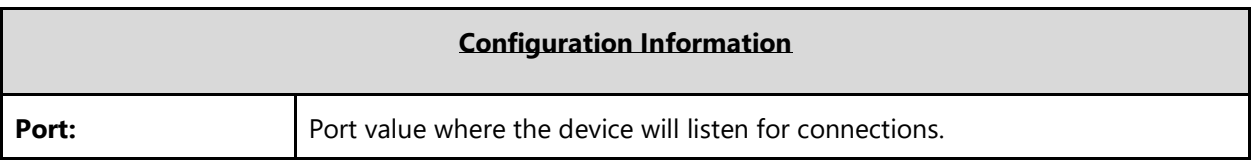

IV